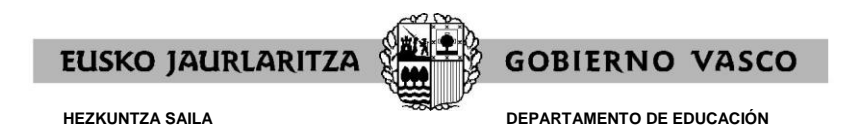

# **2021/2022KO LEKUALDATZE-LEHIAKETAK**

# **ONARTZEKO ESKABIDEA EGITEKO APLIKAZIO INFORMATIKOAREN GIDA**

(2021, azaroa)

Lekualdatze-lehiaketan parte hartzeko eskaera on line bakarrik egingo da, [https://www.hezigunea.euskadi.eus](https://www.hezigunea.euskadi.eus/) Internet-eko helbidean dagoen aplikazio informatiko baten bidez.

NANa eta pasahitza sartu ondoren, onartzeko eskabidera iristeko atal hauek hautatu behar dira: Eremu pertsonala/Izapideak langileen sailarekin/Lekualdatze Lehiaketa/ONARTZEKO ESKABIDEA.

On-line betetako datuak eskaera formal eta baliagarria izan daitezen, eskaerari ONIRITZIA ematea ezinbestekoa dela gogorarazi behar duzu. Horrela ez bada egiten zure eskaera ez da formalizatuko.

Weba ziurtatuka dago Internet Explorer 8.0 , Mozilla Firefox 24.0 nabigatzaileentzat. Aplikazioa 1024x768-ko bereizmen baterako optimizatuta dago. Emaitzak behar bezala ikusi eta inprimatzeko, Acrobat Reader instalatuta eduki behar da.

Parte hartzeko eskaera on-line errazago betetzeko, ondorengo puntuak jasotzen dituen gida hau egin da:

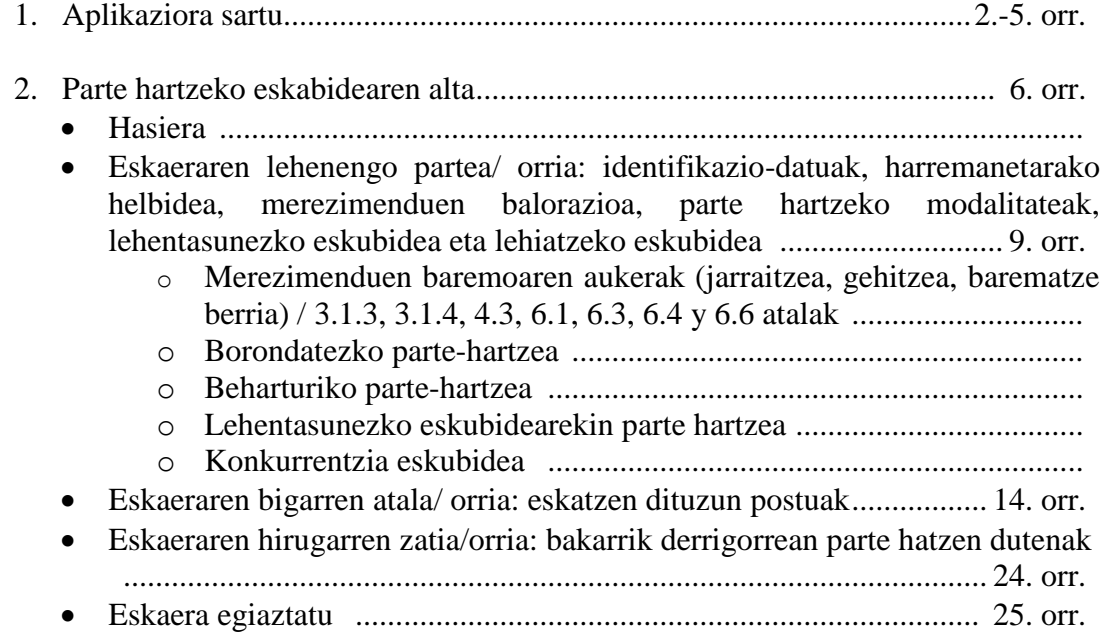

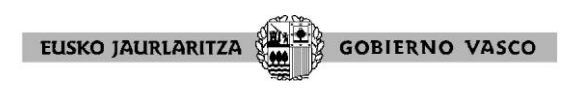

# **1.APLIKAZIORA SARTU**

[https://hezigunea.euskadi.eus](https://hezigunea.euskadi.eus/) helbidean sartzerakoan pantaila hau agertzen da:

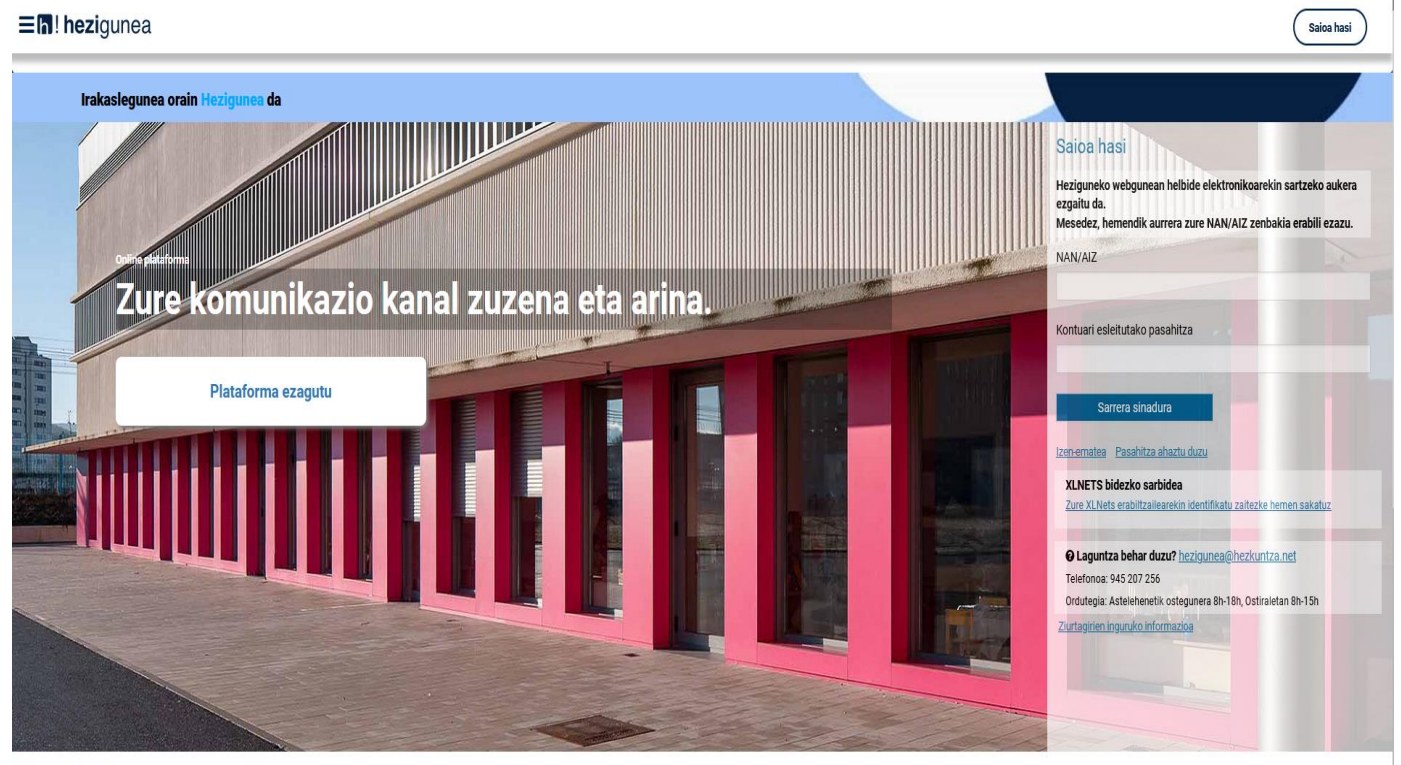

```
Hauek nabarmentzen ditugu
```
Hizkuntza-bertsioa aldatu ahal izateko, bi aukera daude:

#### **1go aukera:**

Klik egin pantailaren goiko ezkerreko aldean agertzen diren 3 marratxoetan. Irekitzen den lehiatilan gogoko duzun hizkuntza aukeratu beharko duzu.

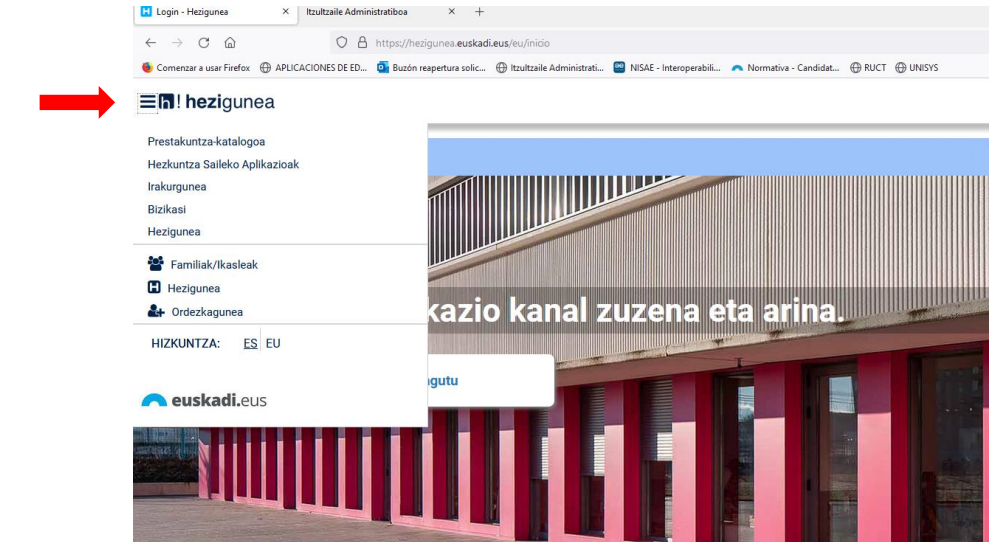

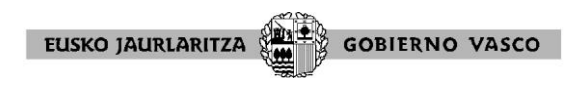

#### **2.go aukera:**

Gaztelaniazko bertsioan sartu nahi baduzu, sartu helbide hau: <https://hezigunea.euskadi.eus/es>

Euskarazko bertsioan sartu nahi baduzu, sartu helbide hau: <https://hezigunea.euskadi.eus/eu>

NAN zenbakia eta pasahitza sartu

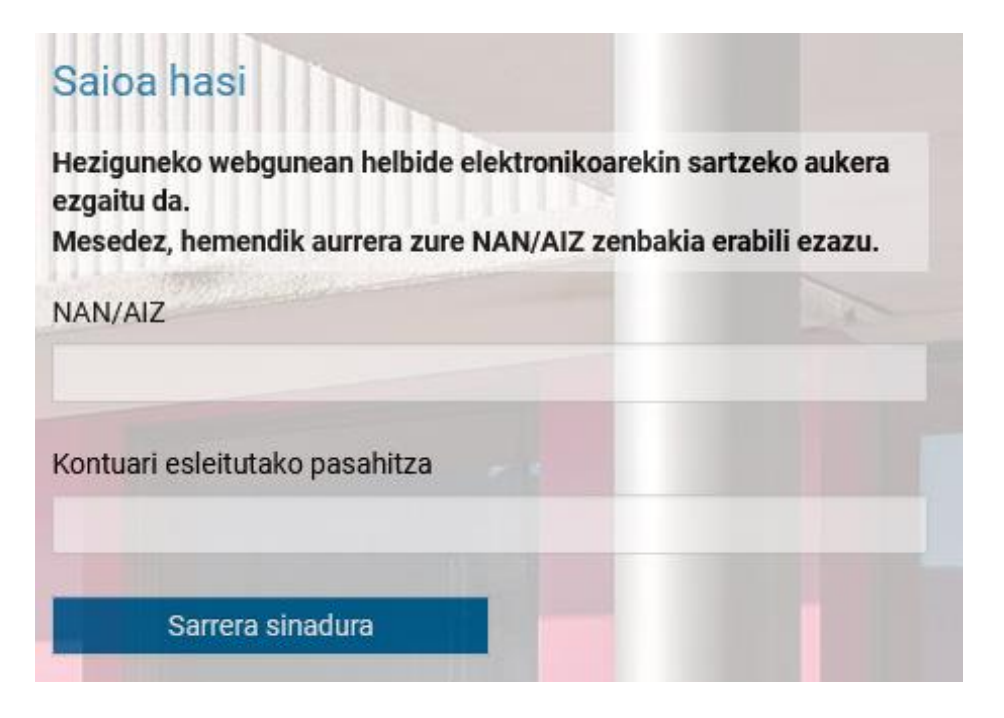

Pasahitza gogorazi ezean, sakatu

Pasahitza ahaztu duzu

eta ondorengo pantaila bete:

#### Eh! hezigunea

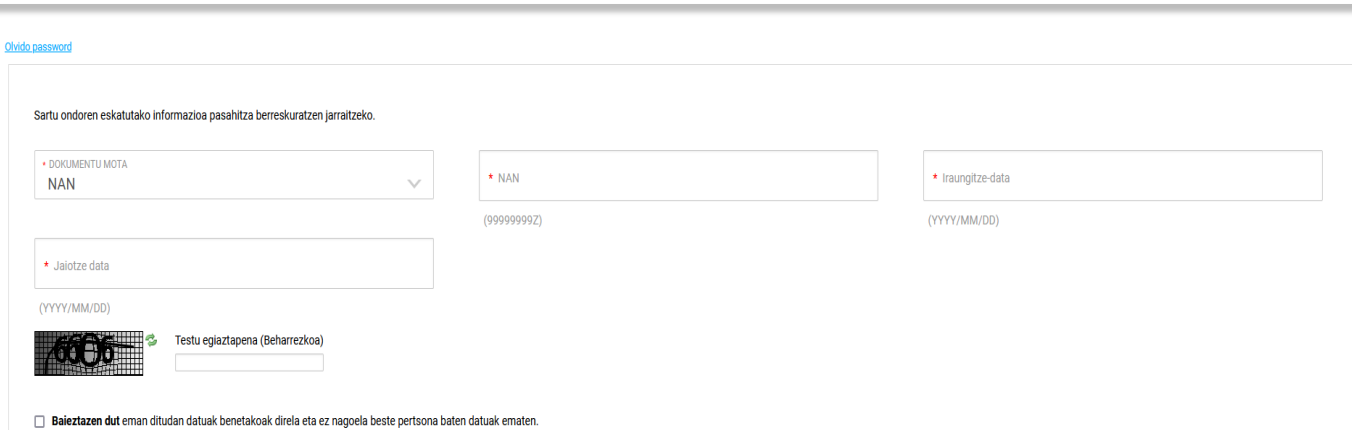

3

Ezeztatu

 $\circledR$ 

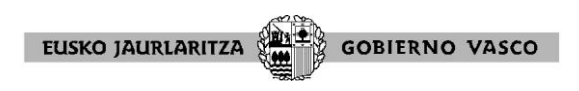

Behin gakoak sartuta (NAN eta pasahitza), pantaila hau agertuko da:

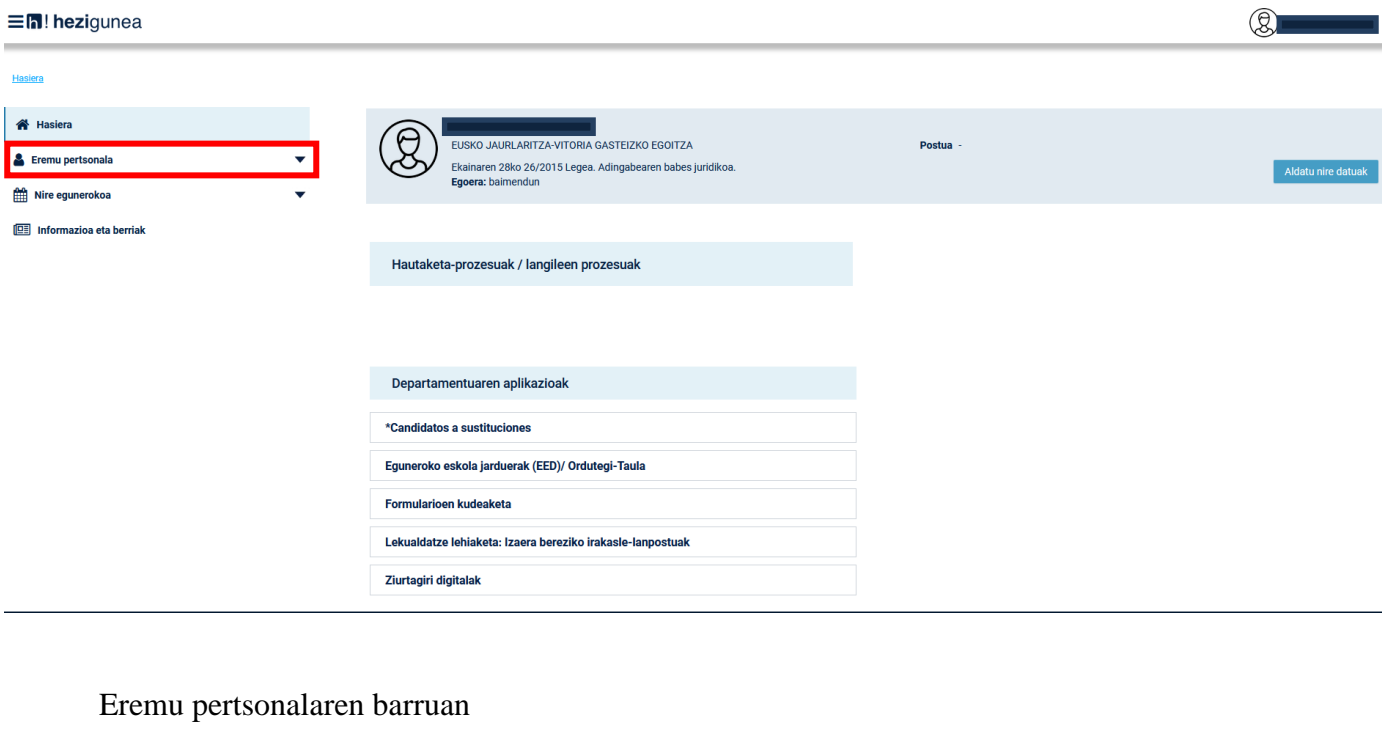

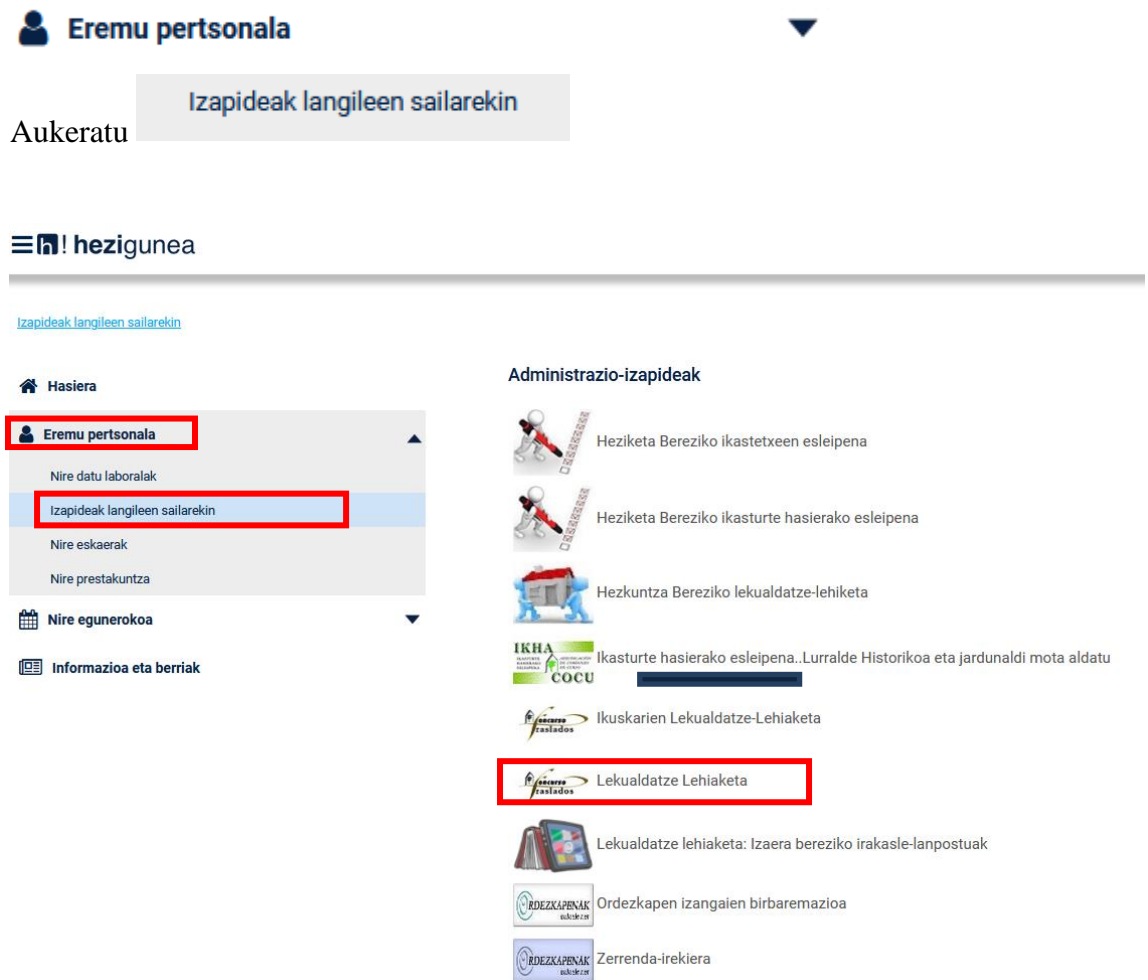

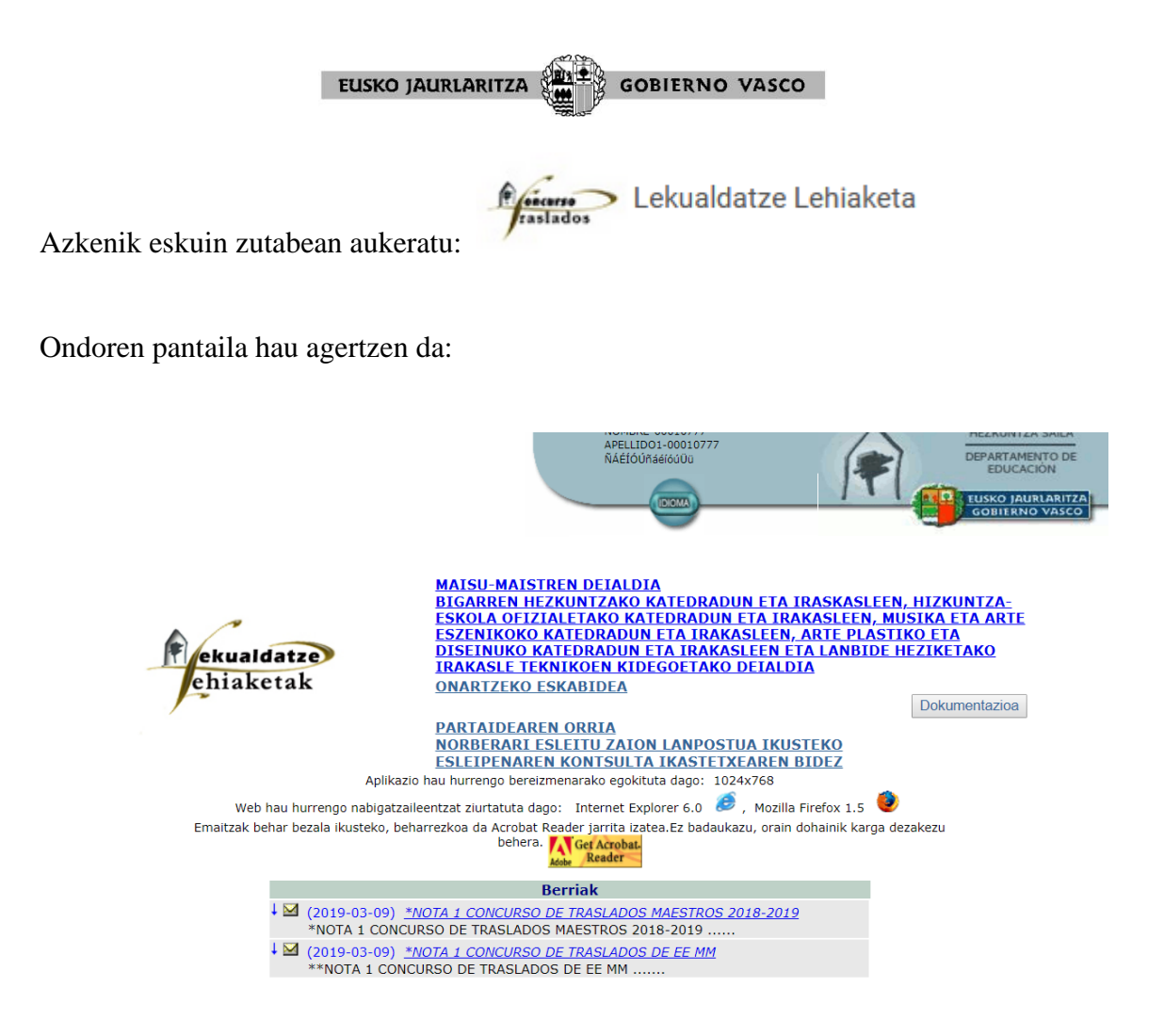

Pantaila horretatik ondorengo ataletara sartu ahal da:

- Deialdiaren testua kontsultatu daiteke hurrengo estekak sakatuz:<br>MAISU-MAISTRENDEIALDIA BIGARREN HEZKUNTZAKO KATEDRADUN ETA IRASKASLEEN, HIZKUNTZA-**ESKOLA OFIZIALETAKO KATEDRADUN ETA IRAKASLEEN, MUSIKA ETA ARTE ESZENIKOKO KATEDRADUN ETA IRAKASLEEN, ARTE PLASTIKO ETA DISEINUKO** KATEDRADUN ETA IRAKASLEEN ETA LANBIDE HEZIKETAKO IRAKASLE **TEKNIKOEN KIDEGOETAKO DEIALDIA**
- PARTE HARTZEKO ESKAERA bete ONARTZEKO ESKABIDEA sakatuz
- $\bullet$  Zehaztu eta aurkeztu merezimenduak  $\Box$  Dokumentazioa sakatuz

- 
- **PARTAIDEAREN ORRIA** Orria lehiketaren partehartzaile onartuen behinbehineko zerrenda argitaratzen denean ikusi ahal izango da, beren merituen baremoaren emaitzarekin batera. Orriak partehartzaile bakoitzaren banakako baldintzak adieraziko ditu.
- **Berriak**  Iragarki-taula kontsultatu, informazio desberdinarekin. sakatuz.

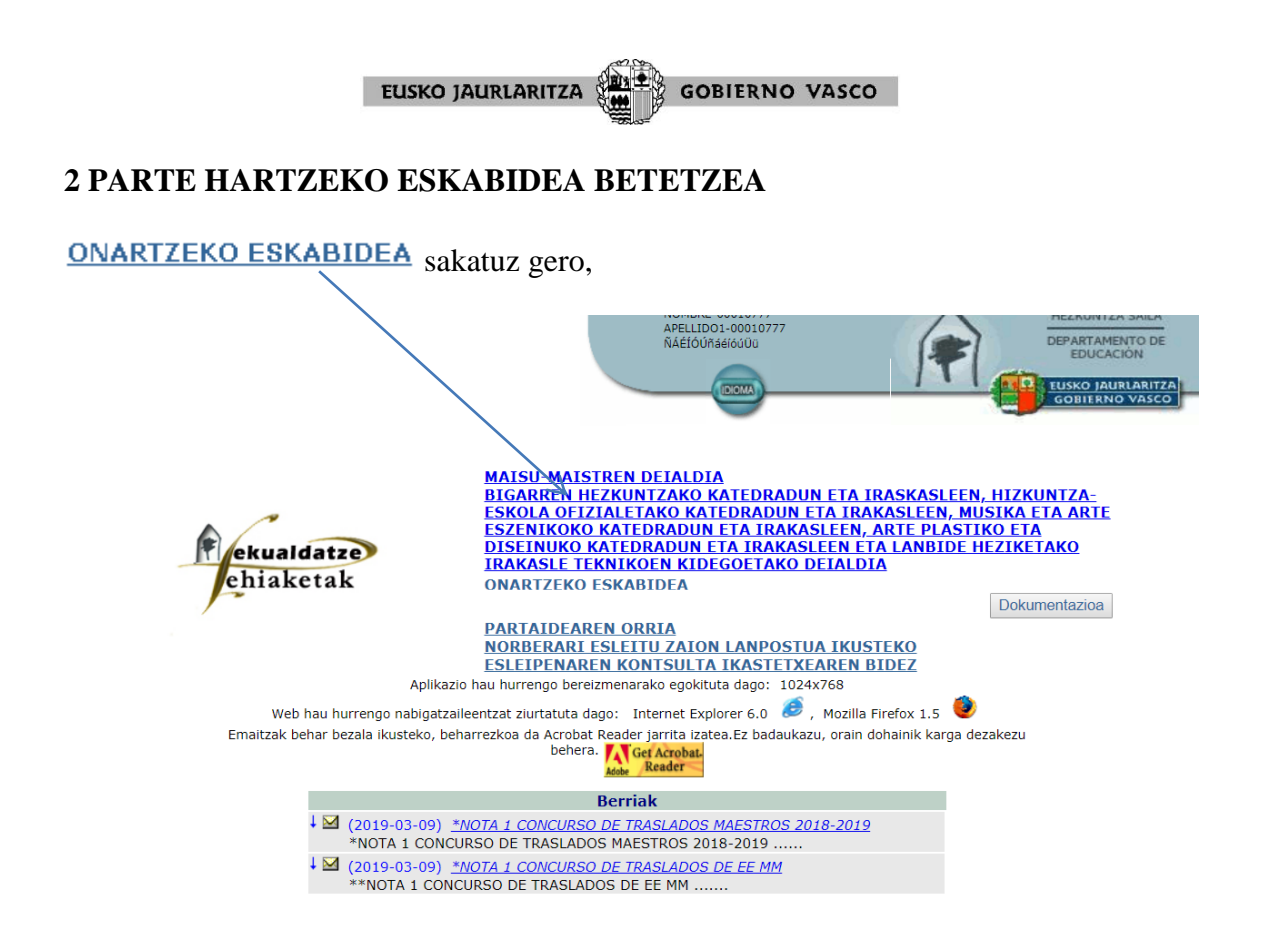

kide zaren eta lehiaketan parte hartu ahal duzun irakaskuntza-kidegoa/k aurkezten du/ditu aplikazioak.

## **HASIERA:**

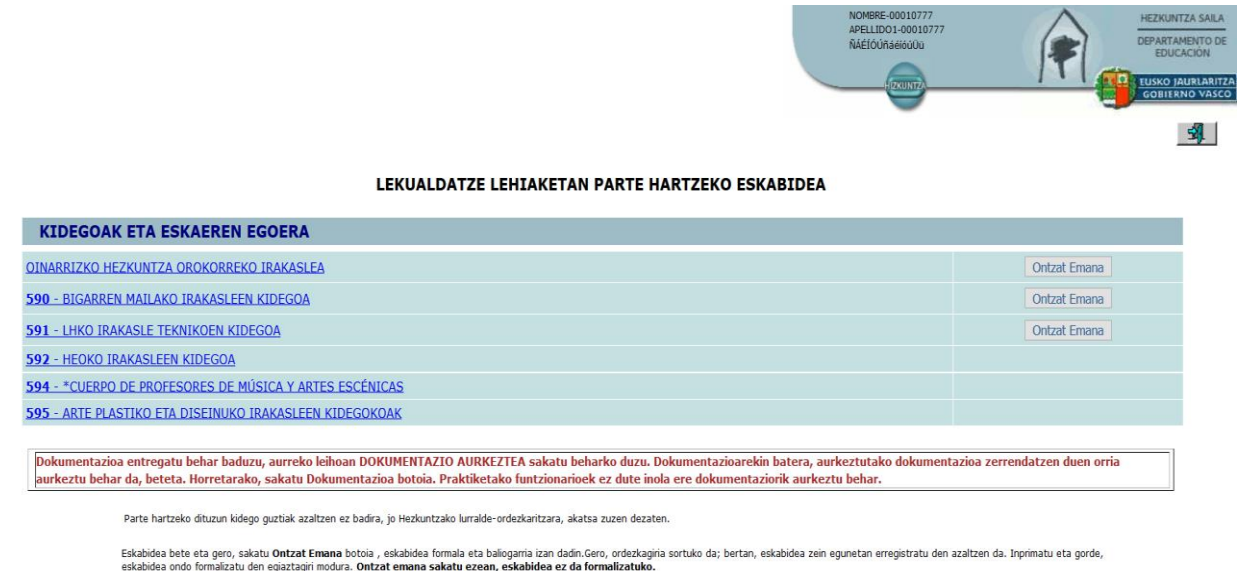

Parte hartzeko duzun kidegoa aukeratu beharko duzu.

Parte hartzeko kidegoa selekzionatu ondoren, parte-hartzaileek "adin txikikoaren babesa "deritzon atala bete beharko dute eskaeran. Hezkuntza Sailak delitu hori kontsultatzeko, operatibitate arteko sistema elektronikoen bidez eta lekualdatze-lehiaketa hau baino lehenago, berariazko baimena eman EZ dutenei erakutsiko zaie bakarrik atal hori. Lehiatzaile horiek ikusiko duten pantailan ondoren agertzen dena da:

#### EUSKO JAURLARITZA **GOBIERNO VASCO**

#### **BIGARREN KEZKUNTZAKO KATEDRADUNEN ETA IRAKASLEEN, HIZKUNTZA ESKOLA OFIZIALEEN, MUSIKA ETA ARTE ESZENIKOEN, ARTE PLASTIKO ETA DISEINUEN, LANBIDE HEZIKETAKO IRAKASLE TEKNIKOEN, ARTE PLASTIKO ETA DISEINU TAILERREKO MAISUEN ETA MAISU-MAISTREN KIDEGOKOAK 2020/2021(e)KO LEKUALDATZE-LEHIAKETETAN PARTE HARTZEKO ESKAERA**

#### ADMINISTRAZIO ETA ZERBITZUEN SAILBURUORDEAREN JARRAIBIDEA

Adingabearen Babes Juridikoari buruzko urtarrilaren 15eko 1/1996 Lege Organikoaren 13.5 artikuluan ezarritakoari dagokionez, pasarte hau **ulertzen** eta **onartzen** dut. Adierazten dut ez nautela kondenatu epai irmo baten bidez espetxezigorrarekin Adingabearen Babes Juridikoari buruzko urtarrilaren 15eko 1/1996 Lege Organikoak Kode Zibila eta Prozedura Zibilaren Legea hein batean aldatzen dituenak 13.5 artikuluan aipatzen dituen sexu-askatasun eta ukigabetasunaren aurkako delituren batengatik.

Baimena ematen diot Hezkuntza Sailari nire izenean 1/1996 Lege Organikoak 13.5 artikuluan aipatzen duen ziurtagiria eskatzeko, adingabeekiko ohiko harremanak izatea eskatzen duten zerbitzuak п ematen ari naizen bitartean. Halaber, nire datu pertsonalak Nortasun Datuen Egiaztatze Sistemaren bitartez kontsulta egiteko baimena ematen dut. (522/2006 ED)

Ez diot baimena ematen П Baimena ematen ez badu, Sexu-delitugileen Erregistro Zentralaren ezezko ziurtagiria aurkeztu beharko du.

Jarraian, pantaila hau aterako da:

EKUALDATZE-LEHIAKETA 2020<br>121<br>INARRIZKO HEZKUNTZA<br>ROKORREKO IRAKASI FA

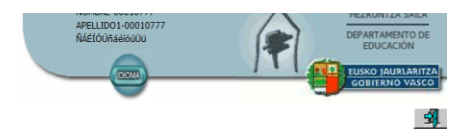

#### BIGARREN KEZKUNTZAKO KATEDRADUNEN ETA IRAKASLEEN, HIZKUNTZA ESKOLA OFIZIALEEN, MUSIKA ETA ARTE ESZENIKOEN, ARTE PLASTIKO ETA DISEINUEN, LANBIDE HEZIKETAKO IRAKASLE TEKNIKOEN, ARTE PLASTIKO ETA DISEINU TAILERREKO MAISUEN ETA MAISU-MAISTREN KIDEGOKOAK 2020/2021(e)KO LEKUALDATZE-LEHIAKETETAN PARTE HARTZEKO ESKAERA

**GOBIERNO VASCO** 

EUSKO JAURLARITZA

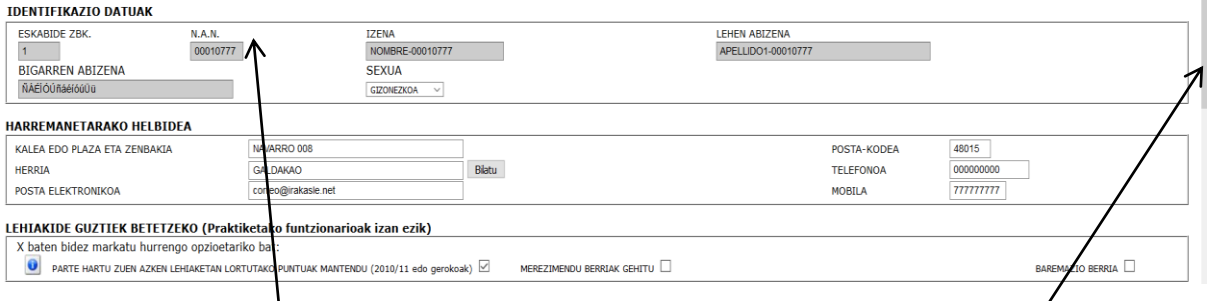

Eskatzailearen izen-abizenen, NANaren eta parte hartzen duen kidegoaren datuak kargatuko ditu aplikazioak. Hemendik aurrera lekualdatze-lehiaketan parte hartzeko behar diren datuak bete beharko dituzu.

Formularioaren barruan tabuladorearekin, saguarekin edota korritze-barrarekin mugitu ahal zara. Datuak (espezialitateak, lurraldeak, ikastetxeak, hizkuntz eskakizunak…) aukeratzeko goitibeherak dituzten atalak daudela hartu behar duzu kontuan. Lauki bat agertzen den ataletan klik eginez markatzen da eta berriro klik eginez desmarkatzen da.

Formularioak hiru atal edo orri ditu.

- Lehenengo orriak honako hau dauka: identifikazio-datuak, harremanetarako helbidea, merezimenduen balorazioa/"arrastre", parte hartzeko modalitateak, lehentasunezko eskubidea eta lehiatzeko eskubidea. .....................9-13. orr
- Bigarren orria: eskatzen dituzun postuentzat. ..............................14-23. orr
- Hirugarren orria : bakarrik derrigorrean parte hatzen dutena. ............24. or

Orri batetik bestera mugitzeko, orriaren beheko aldean klik egin ezazu, "Hurrengo orrialdean " (eskuinean) edo "Aurreko orrialdean " (ezkerrean).

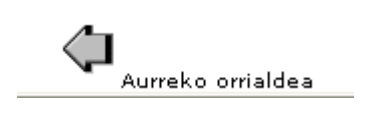

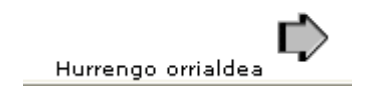

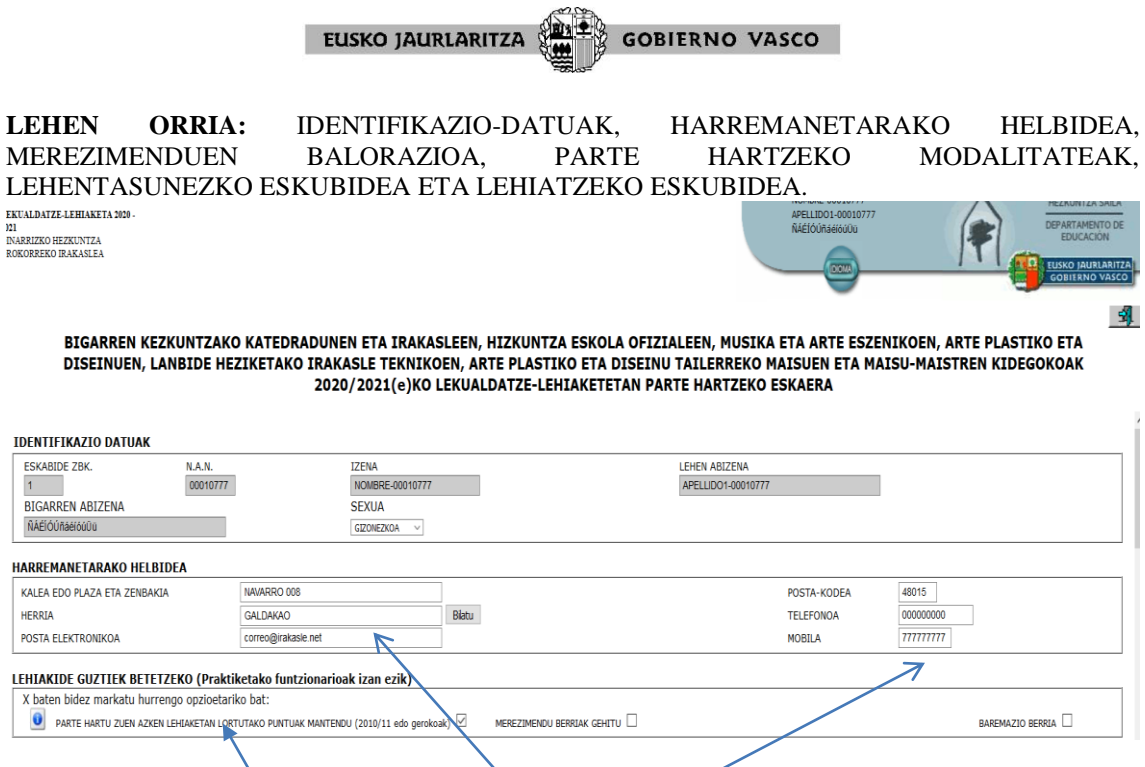

Atal hauek bete beharko dituzu:

- Helbidea: Identifikazio- edo helbidearen datuetakoren bat ondo ez badago, tokiantokiko Lurralde Ordezkaritzari jakinarazi beharko diozu. Telefono-zenbakiak derrigorrean eskuko telefono batena izan behar du, lekualdatze-lehiaketaren prozesuari lotutako gaiei buruzko SMS jaso ahal izateko. Ez baduzu eskuko telefono baten zenbakirik adierazi nahi, nahikoa duzu 666666666 edo 777777777 telefonoa ematea.

**-** Merezimenduen baremoaren aukerak (lehiatzaileak dokumentazioa entregatzeko prozesua gutxitu eta sinplifikatzeko asmoz). Aukera hauek izango ditu:

- I.eranskineko 3.1.3, 3.1.4, 4.3, 6.1, 6.3, 6.4 y 6.6. ataletan parte hartu zuen azken lehiaketaren (2010/2011koa, 2011/2012koa, 2012/2013koa, 2014/2015koa, lehiaketaren (2010/2011koa, 2011/2012koa , 2012/2013koa, 2014/2015koa, 2015/2016koa,2016/2017koa, 2017/2018koa, 2018/2019koa, 2019/2020koa edo 2020/2021eko puntuazioarekin **jarraitzea**. Ezin du aipatutako ataletan barematzeko dokumentazio berririk aurkeztu. I. eranskineko gainontzeko atalen merezimenduak baloratzeko, kasu bakoitzean I. eranskinean adierazten denaren arabera jokatuko da.
- 2010/12/14aren, 2012/01/27ren, 2012/11/22ren 2013/12/20ren 2014/11/25aren 2015/12/22ren, 2016/11/28, 2017/12/13, 2018/11/27, 2019/12/19 edo 2020/11/26 ondorengo merezimendu berriak **gehitzea**, parte hartu zuen lehiaketaren arabera. Parte hartu zuen azken lehiaketaren (2010/2011koa, 2011/2012koa, 2012/2013koa, 2014/2015koa, 2015/2016koa, 2016/2017koa, 20107/2018koa, 2018/2019koa, 2019/2020koa edo 2020/2021koa) I. eranskineko 3.1.3, 3.1.4, 4.3, 6.1, 6.3, 6.4 y 6.6.. ataletan lortu zituen puntuazio mantententzen ditu. Eta aipatutako ataleetako merituen barematzeko dokumentazio berria aurkezten du, adierazitako datak baino geroagokoa dena. I. eranskineko gainontzeko atalen merezimenduak barematzeko, kasu bakoitzean I. eranskinean adierazten denaren arabera jokatuko da.
- **Barematze berria**: aukera hori erabiliko dute: lehiatzaile berriek; edo 2010/2011ko, 2011/2012ko, 2012/2013ko, 2013/2014ko, 2014/2015koa, 2015/2016koa, 2016/2017koa, 2017/2018koa, 2018/2019koa, 2019/2020koa edo 2020/2021koa lekualdatze-lehiaketetan parte hartu arren, aipatutako atalen baremaziarekin ados ez daudenek; edo parte hartu zuten lehiaketaren arabera, 2010/12/15a, 2012/01/28a, 2012/11/23a, 2013/12/21a, 2014/11/25a, 2015/12/22a, 2016/11/28a, 2017/12/14a, 2018/11/28a, 2019/12/20a edo 2020/11/26a baino lehenagoko merezimenduak barematzea nahi dutenek. Atal guztien dokumentazioa aurkeztu beharko dute berriro baloratzeko, deialdian adierazitakoaren arabera.

Ofizioz zenbatzen diren merezimenduak (lehiatzaileak ez du horien dokumentaziorik aurkeztu beharrik) beti automatikoki gaurkotzen dira.

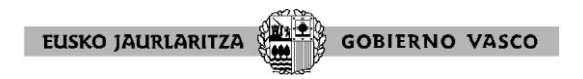

Hiru aukera hauei buruz informazio gehiago nahi izanez gero, kontsultatu deialdiaren hogeigarren oinarria eta <http://www.euskadi.eus/eusko-jaurlaritza/hezkuntza-saila> Lan Arloak –Pertsonala- Lekualdatze-lehiaketa atalean eta [https://hezigunea.euskadi.eus,](https://hezigunea.euskadi.eus/) "berriak" atalean, argitara eman den "Informazio orokorra" agiria

- Parte hartzen duzun modalitatea (zauden egoera adieraz ezazu) eta dagokion kasuetan ondorengo atalak ere bete beharko dira:

- lehentasunezko eskubidea

- lehiatzeko eskubidea

#### **Parte hartzeko modalitatearen arabera gerta daitezkeen kasuak:**

#### 1º BORONDATEZKO PARTE-HARTZEA. 2º DERRIGORREZKO PARTE-HARTZEA.

#### **1**º BORONDATEZKO PARTE-HARTZEA.

- A BEHIN BETIKO DESTINOA
- **B BORONDATEZKO ESZEDENTEA**

Zure egoera markatu:

- $\bullet$  behin-betiko destinoa baduzu (A)
- edo interes partikularrarengatik borondatezko eszedentzian bazaude **betiere**  2021/2022ko ikasturte honen bukaeran bi urte pasa badira egoera horretara pasa zenuenetik (orduan behin-betiko lanpostua galtzen da)- (B).

Lauki hauetako bat (A edo B) markatu ondoren, ESKATZEN DITUZUN POSTUAK atala bete beharko duzu (12. orrira joan).

\*OHARRA: **ikastetxetik lekuz aldarazitakoek** "A atala, behin betiko destinoa" markatu beharko dute, eta geroago:

- ikastetxea aukeratzeko lehentasunezko eskubidea erabili nahi baduzu, "Ikastetxea aukeratzeko lehentasunezko eskubideaz baliatuz gero, ondorengoak bete" atala bete beharko duzu.

- Herria edo barrutia aukeratzeko lehentasunezko eskubidea erabili nahi baduzu, "Herria edo barrutia aukeratzeko lehentasunezko eskubidea erabiltzen bada, bete" Atala bete beharko duzu. Bi aukera hauek bateraezinak dira.

#### 2º DERRIGORREZKO PARTE-HARTZEA

Egoera konkretua markatu beharko duzu ( C, D, E, F, G, H, I, J, K atalak)

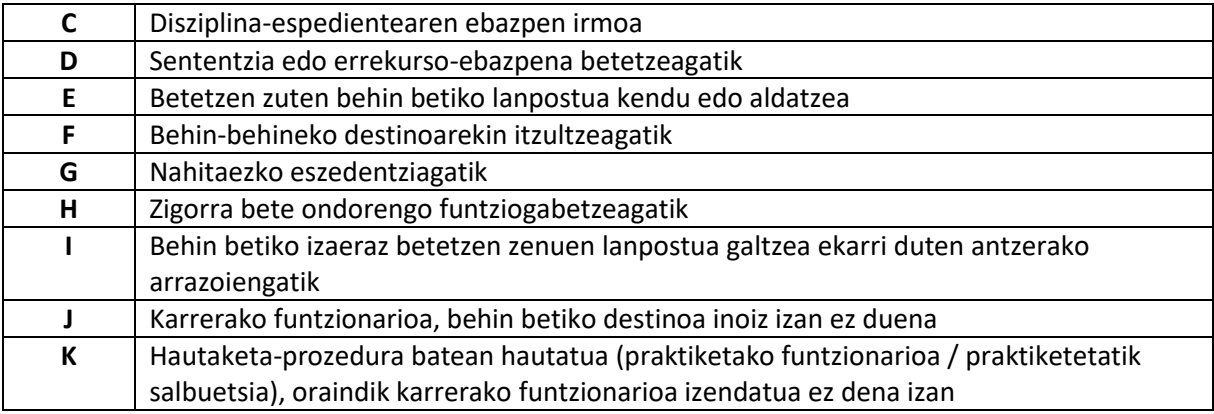

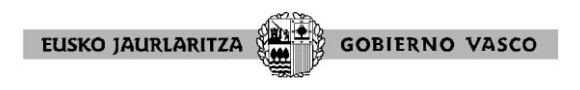

Ondoren "ESKATZEN DITUZUN POSTUAK " atala bete beharko duzu (Eskaearen bigarren zatia edo orria, 13. orria ikusi).

#### **Lehentasun eskubidea erabiltzeko kasuren batean egon eta horretaz baliatu nahi izatekotan, jarraian adierazten den moduan jokatu beharko duzu.**

#### **3.1**. Ikastetxea aukeratzeko lehentasuna

Dagokizun parte hartzeko modalitatea (borondatezkoa edo derrigorrezkoa) markatu ondoren, aurreikusten diren egoeretako batean (postua kentzea, postua aldatzea edo ikastetxetik lekuz aldatzea edo espezialitate berriak eskuratzea Bigarren Hezkuntzako Irakasleen Kidegoan) egoteagatik ikastetxea aukeratzeko lehentasunezko eskubidea erabili nahi baduzu, "Ikastetxea aukeratzeko lehentasunezko eskubideaz baliatuz gero, ondorengoak bete" atala bete beharko duzu.

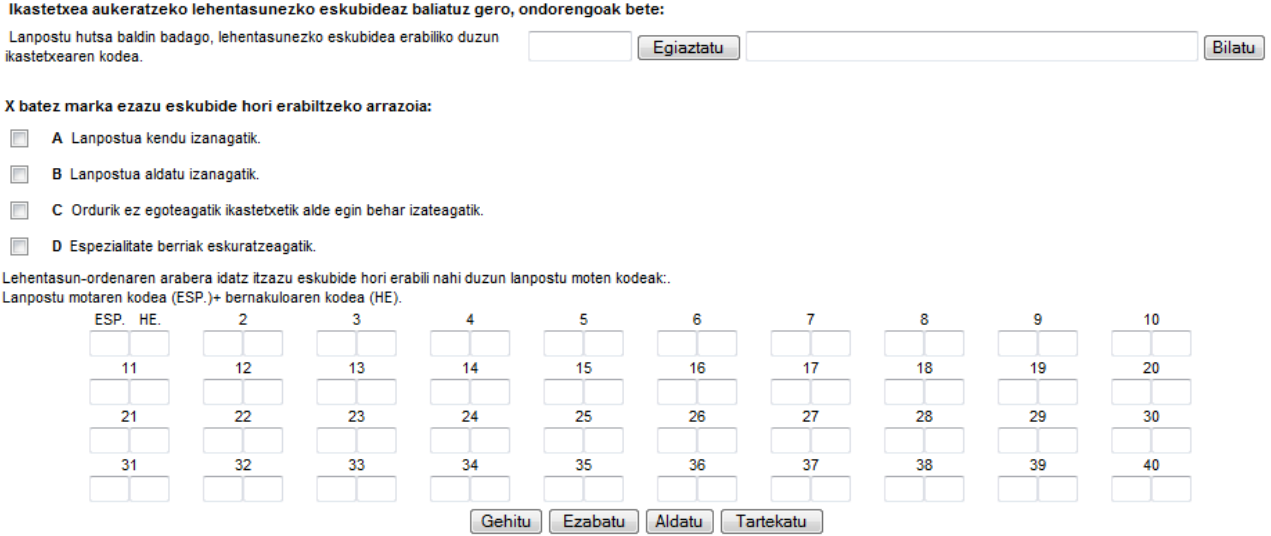

Aukeratu

 Lehentasun-eskubidea baliatzeko ikastetxearen kodea (kodea ezagutzen baduzu, adierazi eta "Egiaztatu"n sakatu ezazu; ezagutzen ez baduzu, " Bilatu

botoiaren bidez bilatu ahal izango duzu; aurkitu ondoren, egiaztatzeko semaforo berdearen ikonoan klik egin ezazu).

- Eskubidea erabiltzeko arrazoia: dagokion laukian klik egin ezazu.
- Eskubide hori erabili nahi duzun espezialitateak (ESP) eta hizkuntz eskakizuna (HE): **Gehitu** Ezabatu Aldatu Tartekatu botoien bidez. Gainera, maisu-maistren kasuan nahi izanez gero, lanpostu ibiltariak ere adierazi ahal izango dituzu..

Eskubide hau erabiltzen duzun ikastetxeko postuez gain beste ikastetxe batzuetako postuak, hots, lehentasunezko eskubidetik at daudenak," eskatu nahi badituzu, ESKATZEN DITUZUN LANPOSTUAK atala (13. orria ikusi) betez egin ahal izango duzu.

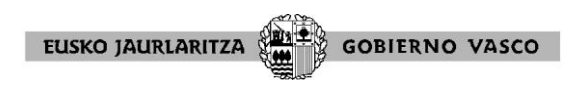

#### **3.2**. Herria edo barrutia aukeratzeko eskubidea

Dagokizun parte hartzeko modalitatea, borondatezkoa edo derrigorrezkoa, markatu ondoren, aurreikusitako egoeretako batean (postua kentzea edo aldatzea, ikastetxetik lekuz aldatzea, irakaskuntza postua galtzea dakarren administrazio publikoko beste postu batean jarduteagatik, senideak zaintzeko borondatezko eszedentzia, kanpoko irakaskuntza postuetara adskribatuta egotea bukatzea, epaila edo administrazio-helegitea, zerbitzu aktibora itzultzea) zaudelako herria edo barrutia aukeratzeko lehentasunezko eskubidea erabili nahi baduzu, "Herria edo zonaldea aukeratzeko lehentasunezko eskubidea erabiltzen bada, bete" atala bete beharko duzu.

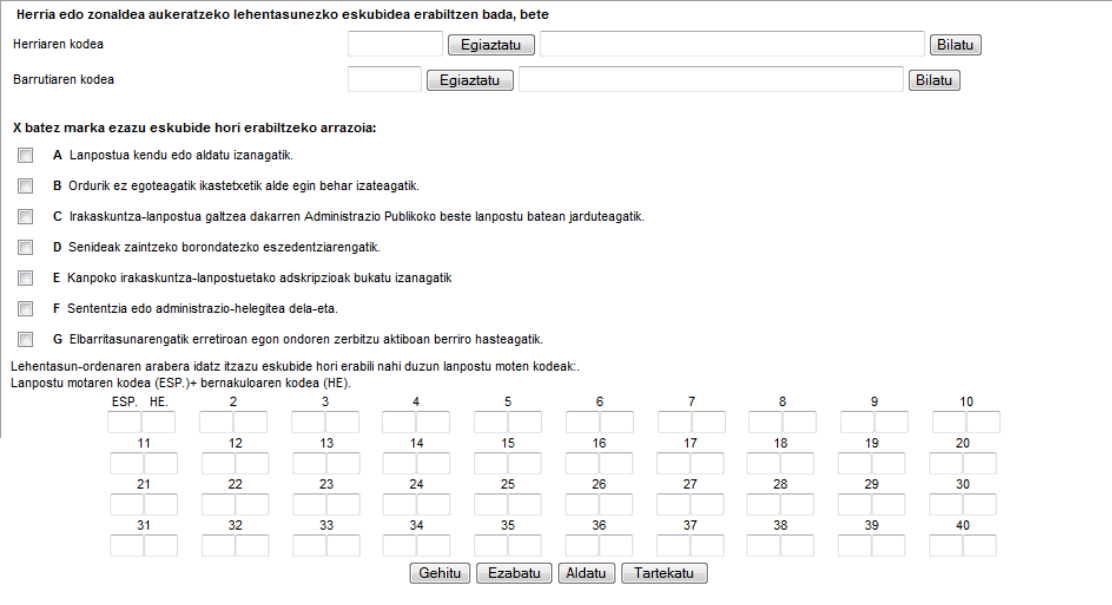

#### Aukeratu:

1

 $\bullet$  Herriaren edo barrutiaren kodea  $\frac{1}{1}$  (kodea ezagutzen baduzu, adierazi eta "Egiaztatu"n klik egin ezazu; ezagutzen ez baduzu, "Bilatu" botoiaren bidez bilatu ahal izango duzu; aurkitu ondoren, egiaztatzeko semaforo berdearen ikonoan klik egin ezazu. Herria eta barrutia aukeratzeko lehentasunezko eskubideak ez direla bateragarri kontuan hartu behar duzu.

Eskubidea erabiltzeko arrazoia: dagokion laukian klik egin ezazu.

 Eskubide hau erabili nahi duzun espezialitateak (ESP) eta hizkuntz eskakizuna (HE) : Gehitu, Ezabatu, Aldatu eta Tartekatu botoien bidez. Maisu-Maistren kasuan, gainera, nahi izanez gero, lanpostu ibiltariak adierazi ahal izango dituzu.

Ondoren, ikastetxe konkretua lortzeko, ESKATZEN DITUZUN POSTUAK atala bete beharko duzu (12. orria eta ondorengoak ikusi). Ikastetxerako lehentasunezko eskubidea herria edo barrutia aukeratzeko lehentasunezko eskubidea erabiltzeko, eskatu nahi dituzun plazak aukeratzekoan, kontuan izan behar duzu:

<sup>1</sup> Ohar garrantzitsua: batzuetan ikastetxearen herria edo barrutia zalantzagarria da, horretarako komeni da kontsultatzea Lekualdatze Lehiaketaren deialdian "II. Eranskina - Lehiaketaren Ikastetxeen zerrenda" (EHAA 2021eko azaroaren 12a). Eranskin horretan ikastetxeei buruzko informazioa, dagozkien herria/ barrutiarekin, agertzen da.

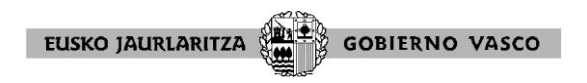

 Eskubidea erabiltzen duzun ikastetxeen edo herrien kodea. Herriaren kodea besterik ez baduzu adierazten, aukeratutako herriko edozein ikastetxetan eman ahal izango zaizu destinoa, deialdiaren eranskinean agertzen den ordenaren arabera.

 "DPL. Lehentasun-eskubidea" aukeratu beharko duzu ESPespezialitatearen atalean (horrela identifikatuko da ikastetxe edo herriaren eskaera hori herria edo barrutia aukeratzeko lehentasunezko eskubidea erabiliz egiten duzula). **GARRANTZITSUA:** derrigorrean adierazi beharko duzu "DPL. Lehentasun- eskubidea", aplikazioak eskaera hori lehentasunezko eskubidearena dela identifikatzeko. Herria aukeratzeko lehentasunezko eskubidea adierazten ez baduzu, aplikazioak pentsatuko du eskaera beste edozein bezalakoa dela aplikazioak, inolako lehentasunezko eskubiderik gabe.

Gainera, ondoren lehentasunezko eskubidekoak ez diren eskaerak sartu ahal izango dituzu. Lehentasunezko eskubidekoen atzetik joan beharko dute, DPL adierazi gabe, eta, kasu horretan, argibide orokorren arabera bete beharko dituzu (12. orria eta ondorengoak ikusi).

#### **Konkurrentziaren eskubidea**

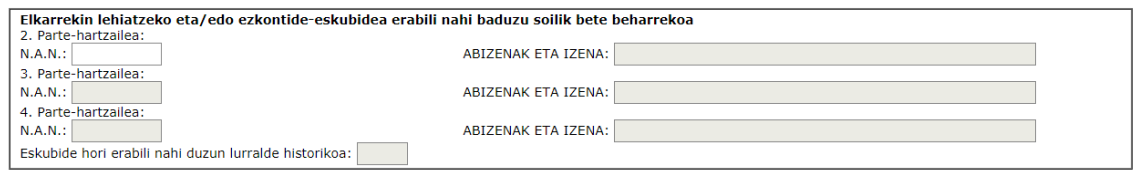

Konkurrentzia eskubidea erabili nahi baduzu, NAN, Abizenak eta Izena eta Lurralde Historikoa laukiak bete itzazu (Lurralde Historikoko kode bakarra adierazi)

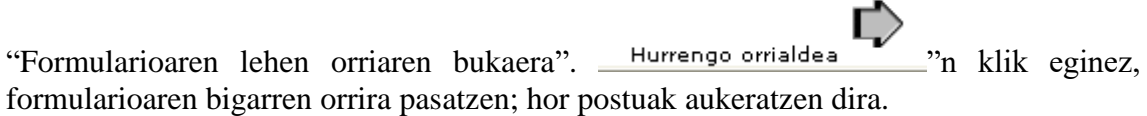

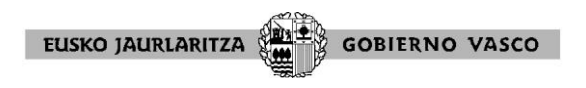

### **BIGARREN ORRIA**: **ESKATZEN DITUZUN LANPOSTUAK.**

Formularioaren lehen orriaren datuak bete ondoren, orriaren bukaerara iristean, "Hurrengo orrialdea"n sakatuz gero, postuak aukeratzeko orria agertuko da.

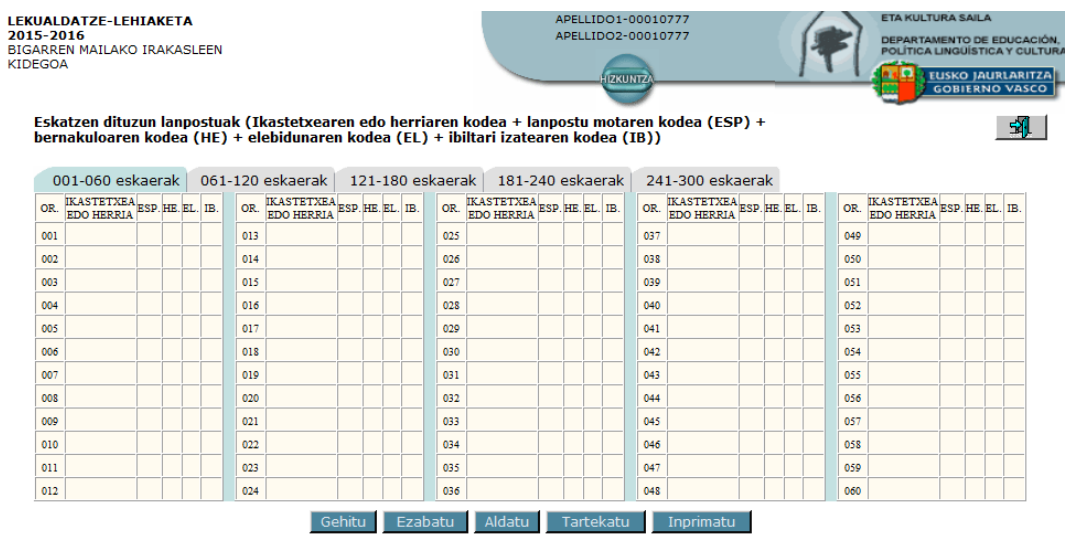

Pantaila horrek ematen du, transkribatze-akatsik gabe, ikastetxeak errazago aukeratzeko aukera; 300 postu bete ahal izango dituzu guztira hurrengo botoien bidez:

001-060 eskaerak | 061-120 eskaerak | 121-180 eskaerak | 181-240 eskaerak | 241-300 eskaerak

#### GARRANTZITSUA, HAU GOGORARAZI BEHAR DUZU: Herria edo barrutia aukeratzeko lehentasunezko eskubidearekin parte hartzen baduzu, herria edo ikastetxea aukeratu ondoren, espezialitatearen eremuan "Lehentasun Eskubide " menuaren lehen aukera sakatu beharko duzu**.**thi motares kadea (ESP) -<br>| Kedea (IB3) 381  $+1111$  $-241 - 300$  40  $\alpha$   $\frac{\pi}{2}$ 1111111 **ACTAIN**  $\frac{1}{2}$ **MS36.8**  $\frac{1}{2}$  $\frac{1}{2}$ п г  $\overline{\phantom{a}}$ **Indiana** Enrete 畛  $\mathbf{v}_i$

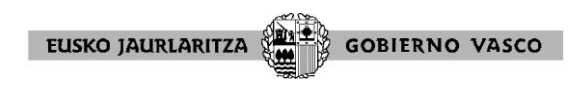

## **Botoiak (gehitu, ezabatu/aldatu, tartekatu, inprimatuI**

## GEHITU:

Postuak gehitzeko, **botoia aukeratu eta goitibeherako menu bat agertuko da.** 

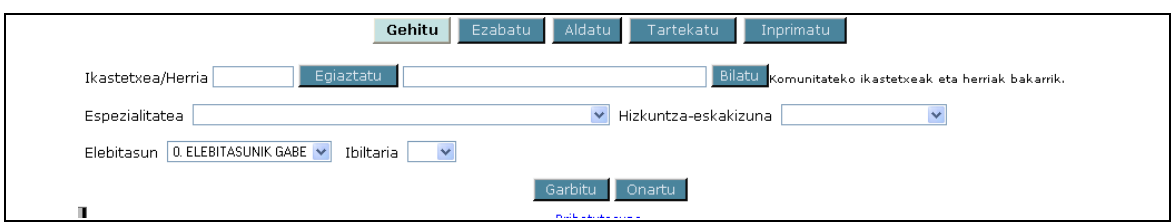

#### EAEko ikastetxeak

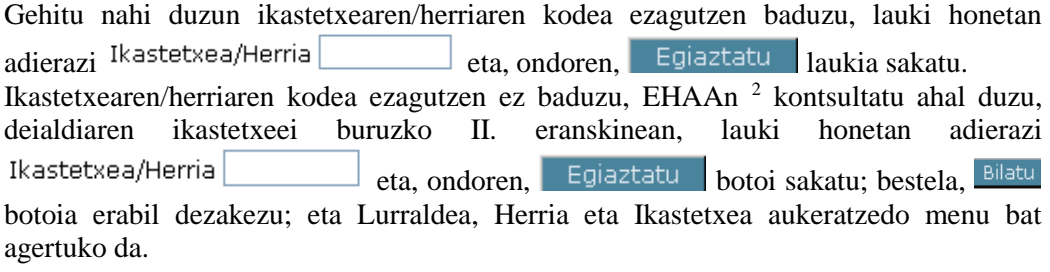

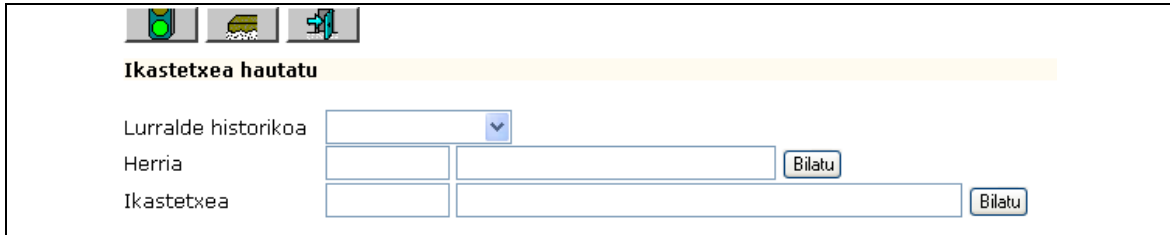

**Lurraldea**: aukera zuzena da.

1

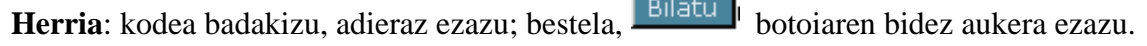

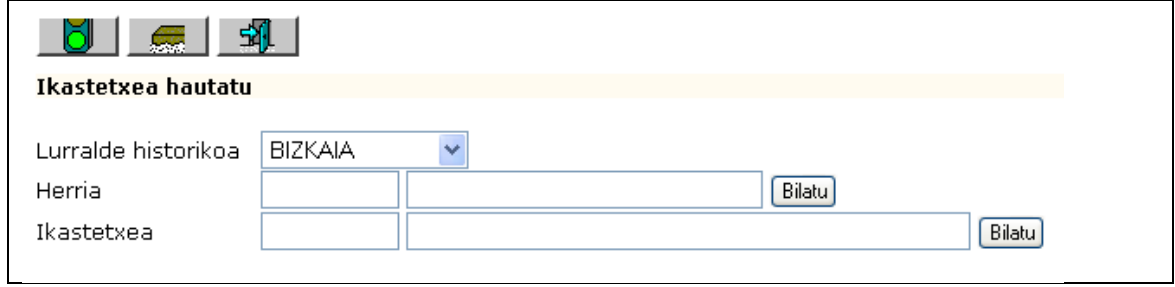

<sup>2</sup> Ohar garrantzitsua: batzuetan fggikastetxearen herria edo barrutia zalantzagarria da, horretarako komeni da kontsultatzea Lekualdatze Lehiaketaren deialdian "II. Eranskina - Lehiaketaren Ikastetxeen zerrenda" (EHAA 2021eko azaroaren 12a). Eranskin horretan ikastetxeei buruzko informazioa, dagozkien herria/ barrutiarekin, agertzen da.

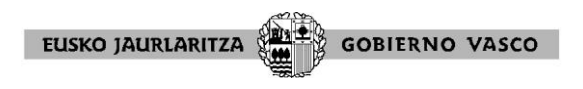

Goitibeherako menu bat agertzen da eta nahi den herriaren kodean klik egiten da. Lehen pantailan agertzen ez bada, tekla hauen bidez bilatu ahal izango da:

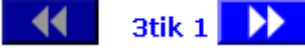

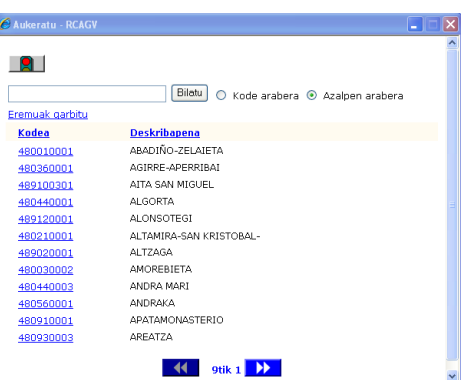

# "**Ikastetxea**" "herriarekin " bezala jokatu.

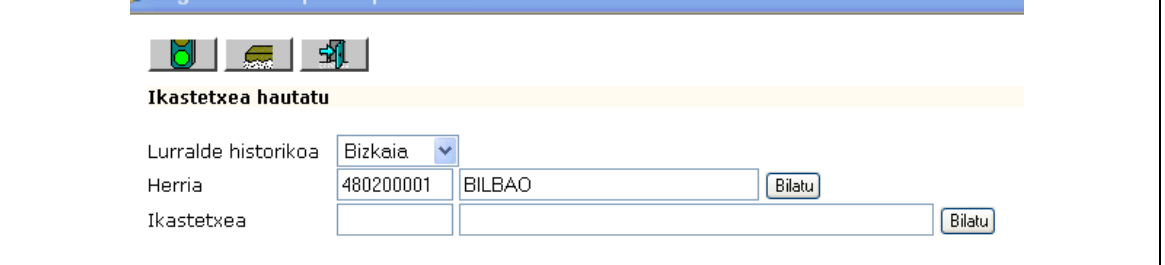

Lurralde Historikoa, Herria eta Ikastetxea aukeratu ondoren, egiaztatzeko semaforo berdearen ikonoan klik egin ezazu,

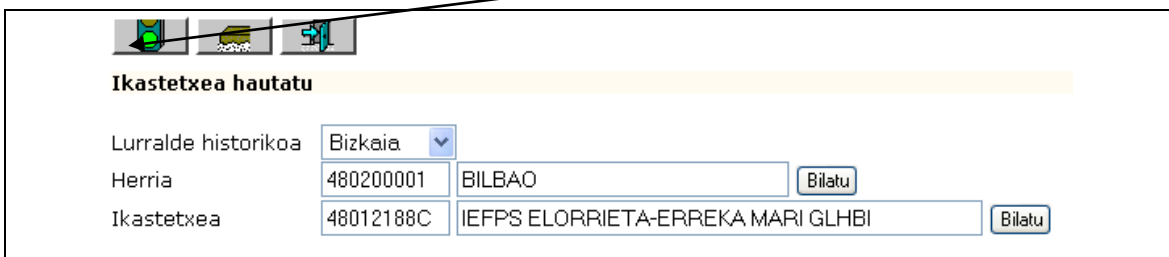

#### Ondoren, esparru hauek bete beharko dira:

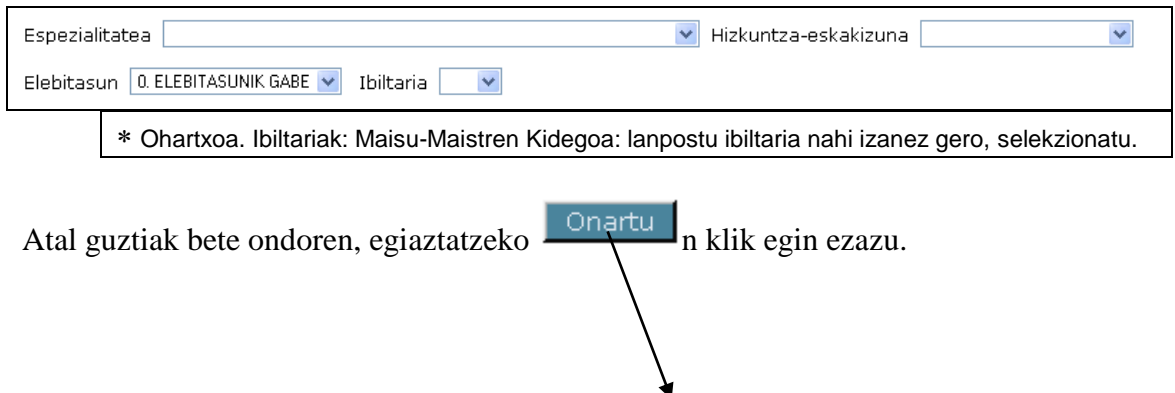

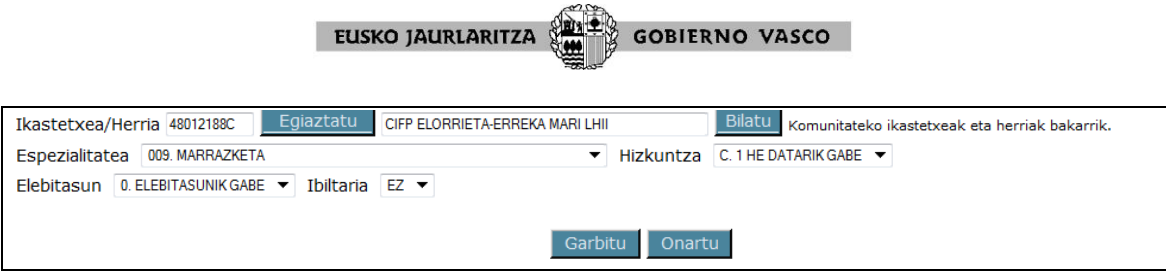

## Eta aukeratutako plaza horrela grabatuta geratuko da:

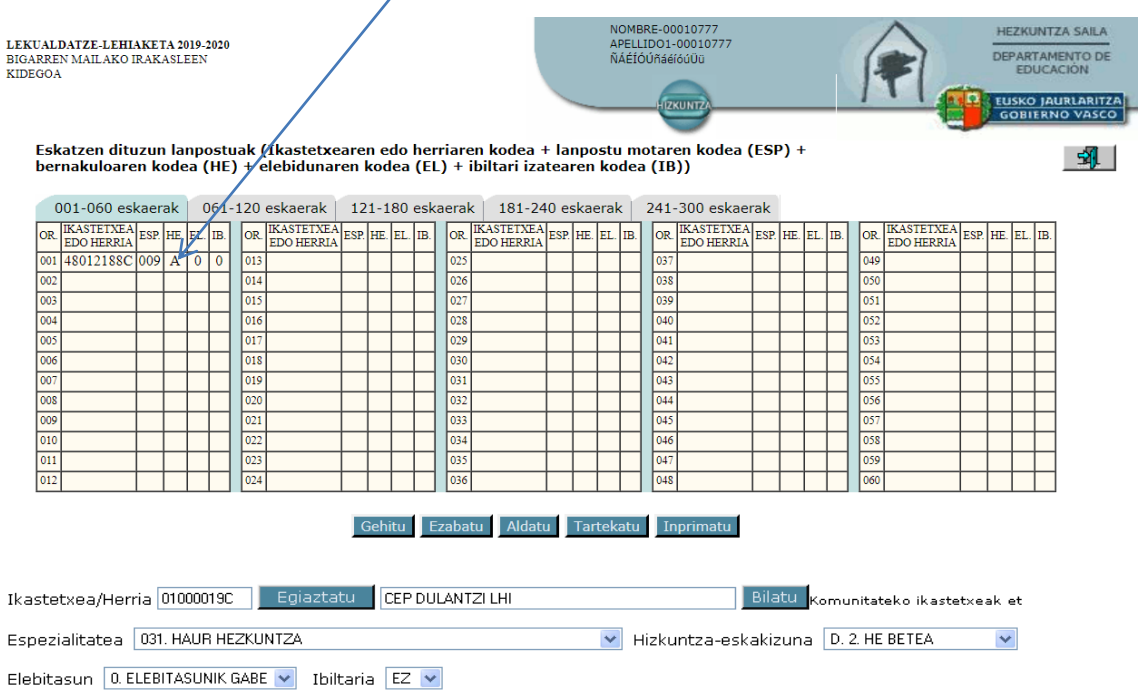

#### Oharra: Lanpostua aukeratzean gerta daitezkeena:

Ez da ahaztu behar postu bakoitza definitzen duten eremu guztien konbinazioa dela; hau da: ikastetxea/herria, espezialitatea, hizkuntza, HE, elebitasuna eta ibiltari izatea; horregatik, arreta berezia jarri behar da ibiltari diren (maisu-maistrak), elebitasuna duten (Bigarren Hezkuntza) edo HE duten edo ez duten postuak aukeratzeko orduan.

Ibiltari diren postuak (Maisu-Maistren lanpostuak)

#### Postu ibiltari baten aukera, ondorengo adibidearena bezalako:

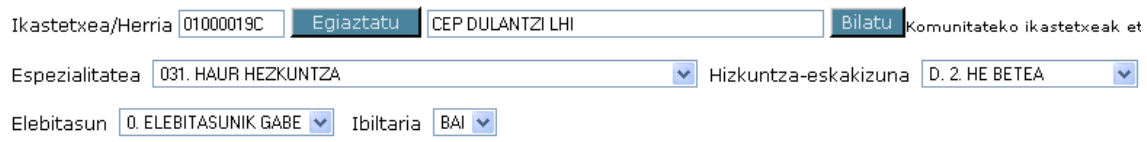

"Onartu " botoian klik egiten denean, honela agertuko da:

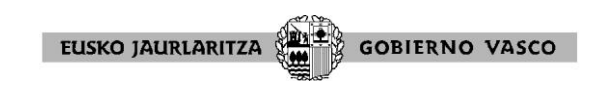

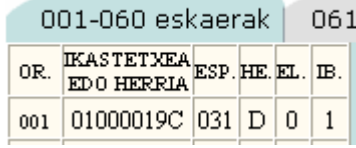

Eta, gainera, ikastetxe bererako postua ibiltaria izan gabe eskatu nahi bada, aukera berri bat egin beharko da, lauki hau betez: Ibiltaria EZ v

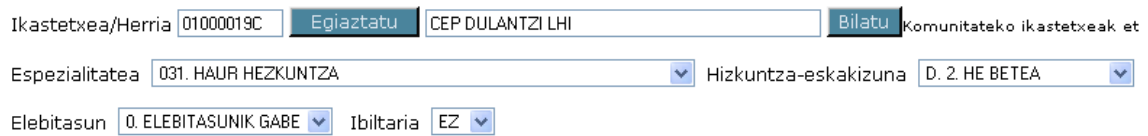

Horiek horrela, "Onartu " botoian klik egitean, aukera berria agertuko da:

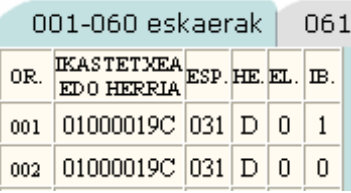

001 kokapenean postu ibiltaria eskatu da. 002 kokapenean 001 kokapeneko postu "bera " eskatu da, baina ibiltaria izan gabe.

Oharrak:

\* LPZn (lanpostu-zerrendan) "ibiltari " gisa definitzen diren Maisu/Maistren Kidegoko lanpostuak markatu beharko dira BAI "ibiltariarekin" lbiltaria BAI v gainontzekoak ez.

\* Maisu/Maistren Kidegoko Helduen Hezkuntzako lanpostuak **ez** dira ibiltariak.

Lanpostu elebidunak (Bigarren Hezkuntzako postuak)

Hona hemen adibide baten aukera: 2 elebitasunarekin (ingelesa).

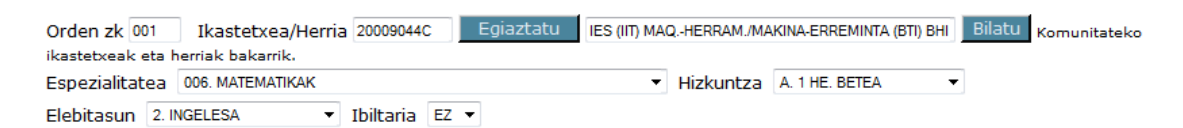

"Onartu " botoian klik egitean, horrela agertuko da:

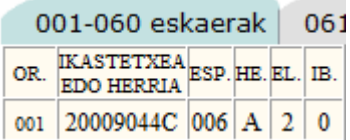

Lanpostu 1 elebitasunarekin (frantsesa) hautatzeko aukera ere badago.

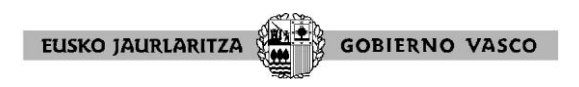

Eta, gainera, ikastetxe bererako postu ez elebiduna eskatu nahi bada, aukera berri bat egin beharko da, elebitasunari buruzko eremua aldatuz. Elebitasun | 0. ELEBITASUNIK GABE

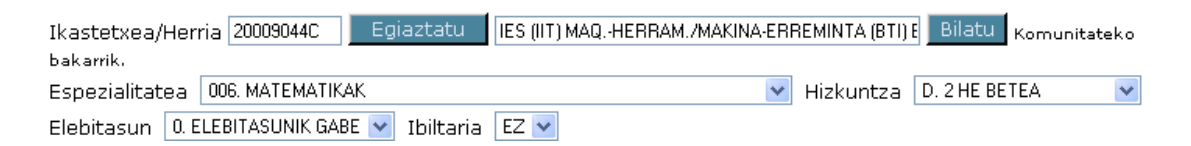

Horiek horrela, "Onartu " botoian klik egitean, aukera berria agertuko da:

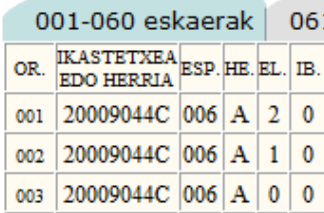

001 kokapenean postu elebiduna (ingelesa) eskatu da. 002 kokapenean postu elebiduna (frantsesa) eskatu da. 003 kokapenean 001 kokapeneko postua "bera " eskatu da, baina elebiduna izan gabe

Frantses, Ingeles edo Aleman hizkuntzetarako espezialitateei dagozkien eskaerek ez dute inoiz eramango elebitasun-koderik: "0. ELEBITASUNIK EZ" izango dira.

Oharra: praktiketako funtzionarioek postu elebidunak eska ditzakete.

1.HE datarik gabe, 1.HE edo 2. HE iltari diren postuak)

Ondorengo adibidearena bezalako aukera bat, 1 HErekin

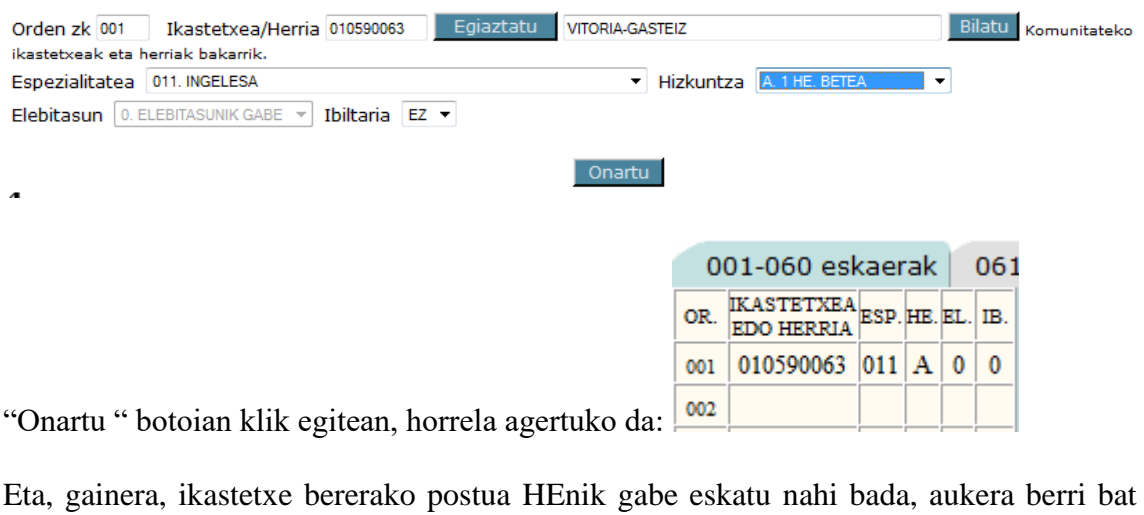

egin beharko da, lauki hau betez: Hizkuntza C 1 HE DATARIK GABE

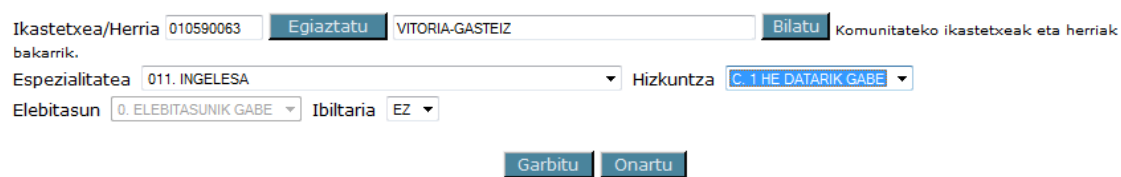

Horiek horrela, "Onartu " botoian klik egitean, aukera berria agertuko da:

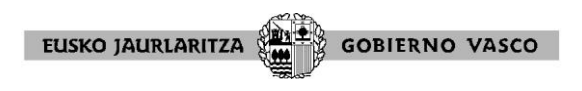

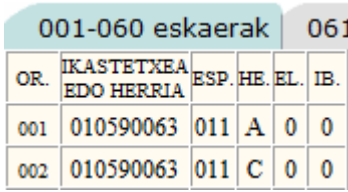

001 kokapenean postu 1HEarekin eskatu da. 002 kokapenean 001 kokapeneko postua "bera " eskatu da, baina HEnik gabe

#### • Beste lanpostu mota batzuk

\* Helduen Hezkuntzako espezialitateetako lanpostuak eskatzeko, ondorengo eranskinean agertzen diren espezialitate-kodeetako batzuk aukeratu beharko dira:

- o Maisu/Maistren Kidegoa: IV-2 eranskina
- o Bigarren Hezkuntzako Kidegoa: IV-5 eranskina (810.etik 815.era arteko espezialitateak)

\* Euskara eta Literaturako (052) I.Eko, Euskarako (007) H.E.Oko eta Euskera (080) maisu-maistren lanpostuak kasu guztietan "HE " laukian (hizkuntz eskakizuna) **"D"**  batekin markatu beharko direla gogorarazten dugu.

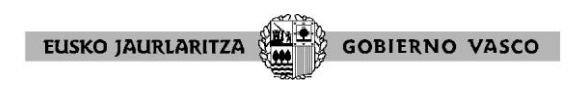

## EZABATU/ALDATU

Botoi hauek eskaerak ezabatu edo aldatzeko aukera ematen dute. Aplikazioak eskatuko du ezabatu edo aldatu beharreko eskaeraren ordena-zenbakia.

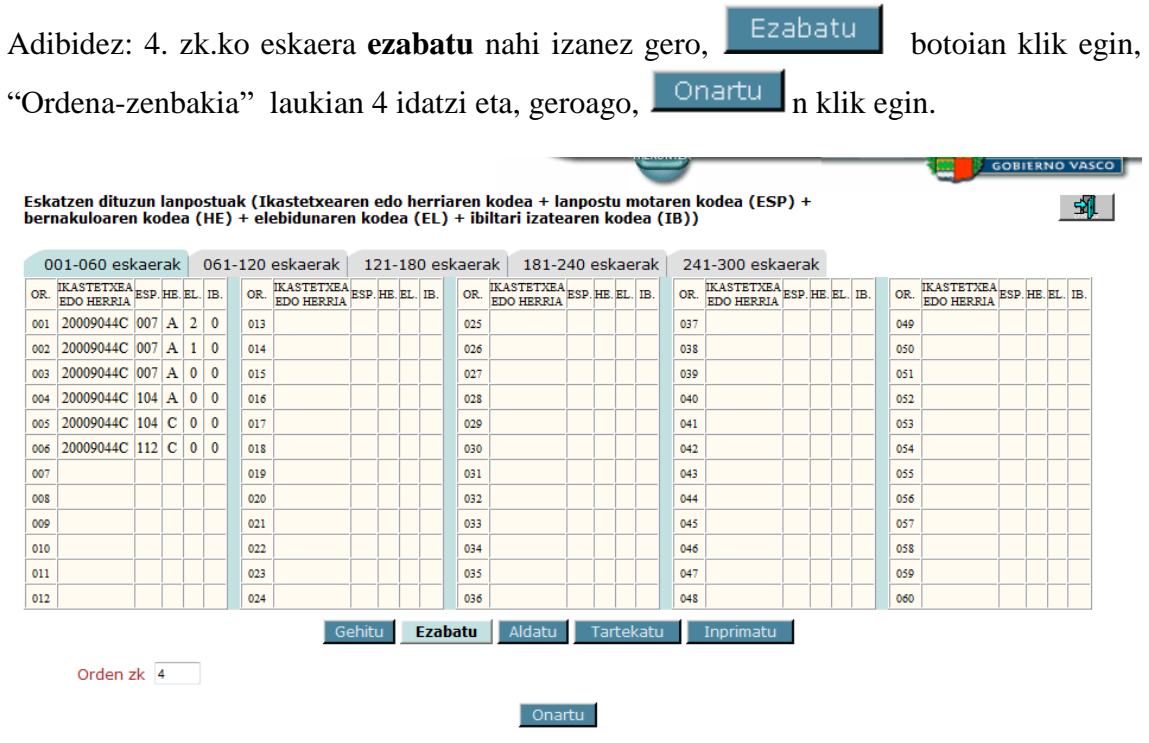

Eskaera aldatu nahi izanez gero, Aldatu botoian klik egin eta "Ordena-zenbakia" laukian aldatzeko eskaeraren zenbakia idatzi eta  $\Box$ <sup>On artu</sup> n klik egin.

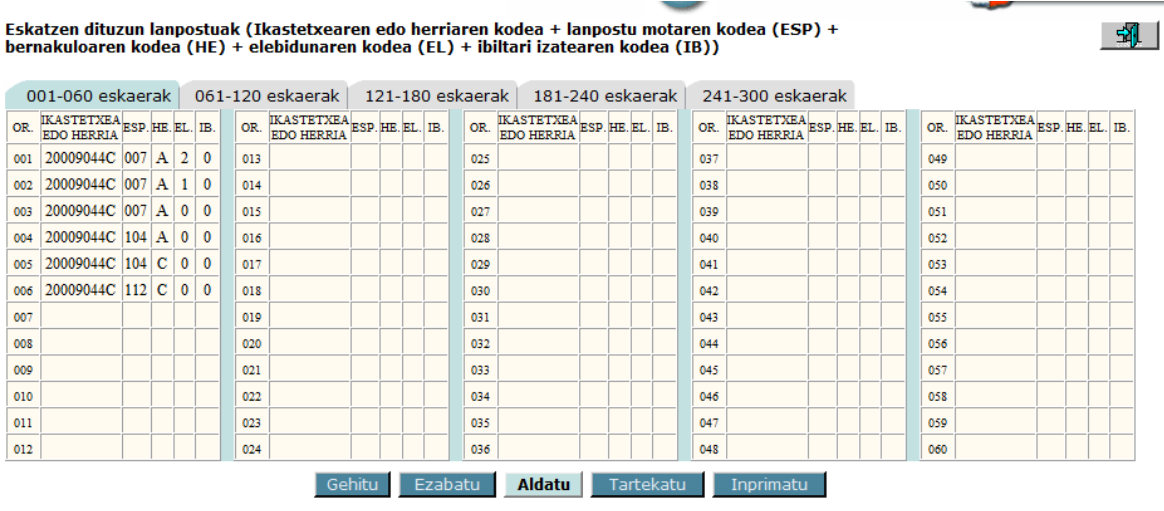

Orden zk 4

Onartu

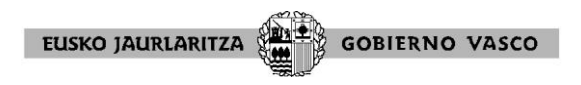

Goitibeherako menu bat agertuko da, ordena-zenbaki horretan beste eskaera bat egiteko. Behar den aldaketa egingo da. Grabatzeko, **Onartu n klik egin.** 

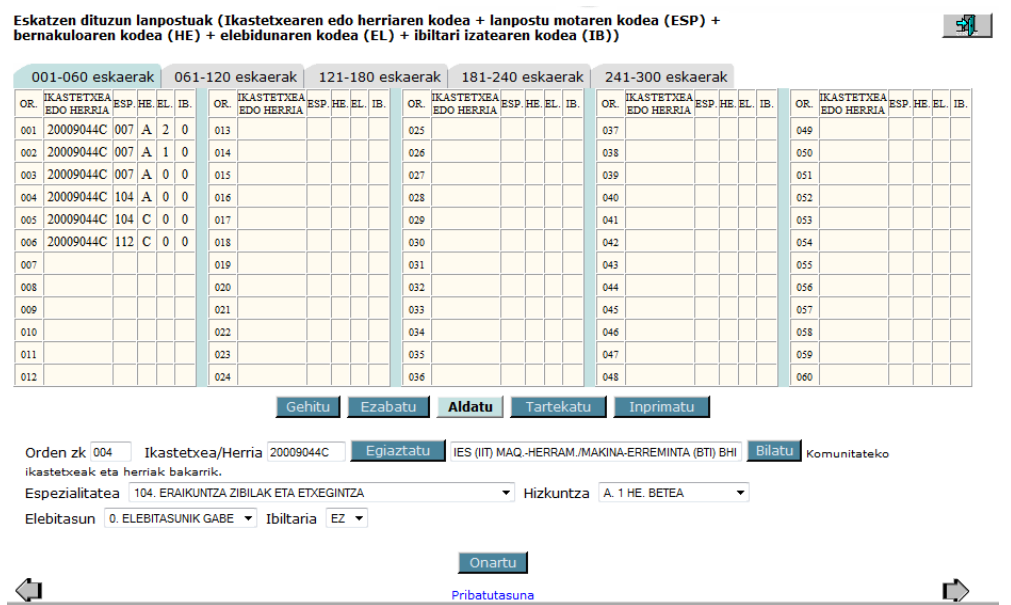

### TARTEKATU

Botoi horrek dagoeneko egin direnen artean eskaera bat **tartekatzeko** balio du. Aplikazio eskatzen du eskaera berria zein zenbaki-ordenaren aurretik txertatu nahi den.

Idatzi ondoren,  $\sqrt{\frac{1}{n}}$  h klik egin.

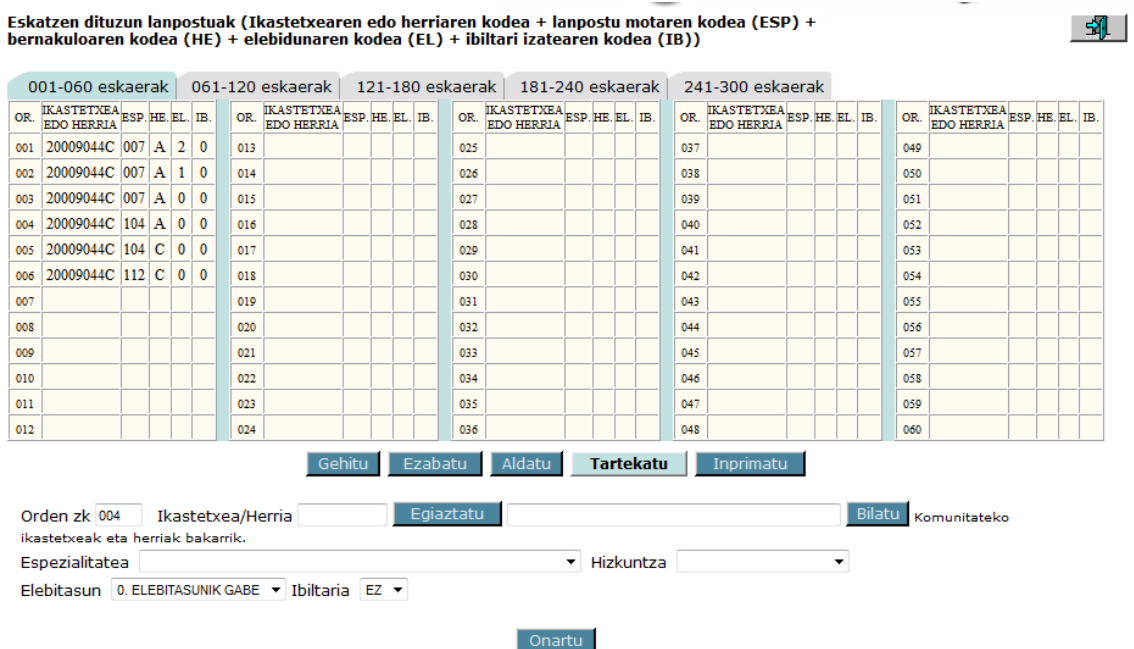

Goitibeherako menu bat agertuko da, zenbaki-ordena horretan eskaera berri bat txertatzeko. Aukeratzen da. Grabatzeko,  $\sqrt{\frac{S_{\text{right}}}{n}}$ n klik egin ezazu.

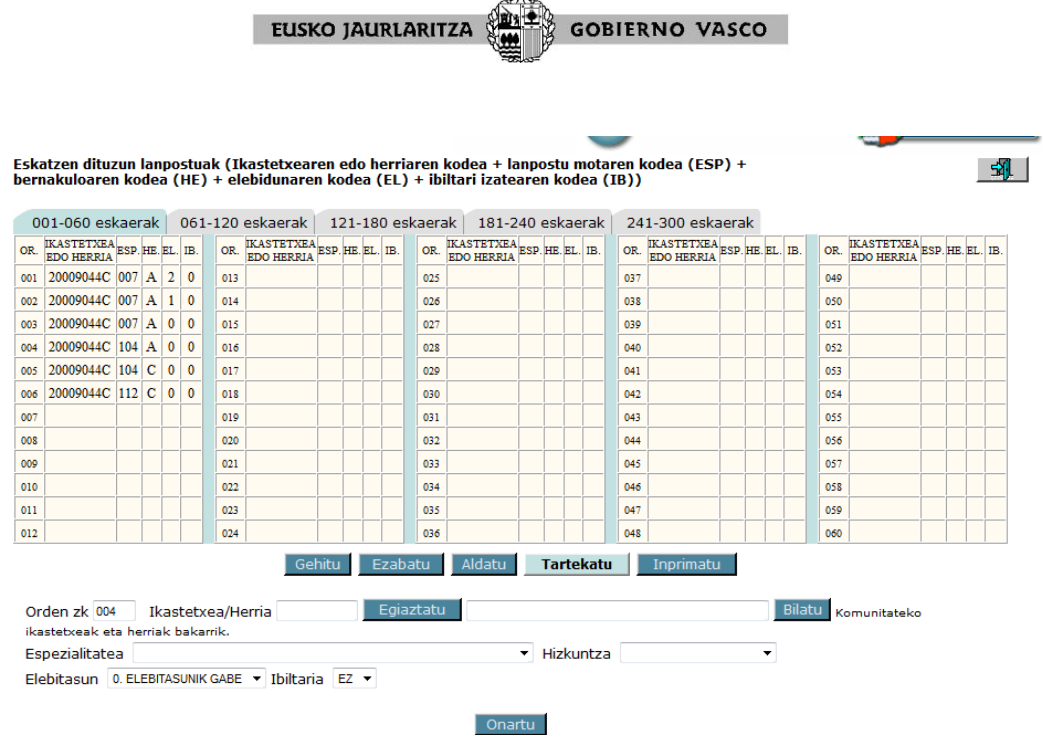

#### INPRIMATU

Botoi horrek eskaeraren zirriborro bat inprimatzeko aukera ematen du. Betetzen ari den eskaeraren antzekoa litzateke baina "zirriborro " hitzarekin. Garrantzitsua: agiri honek ez dakar inoiz ere parte hartzeko eskaeraren egiaztapena. Parte-hartzailea idazten ari dena kontsultatzeko besterik ez da.

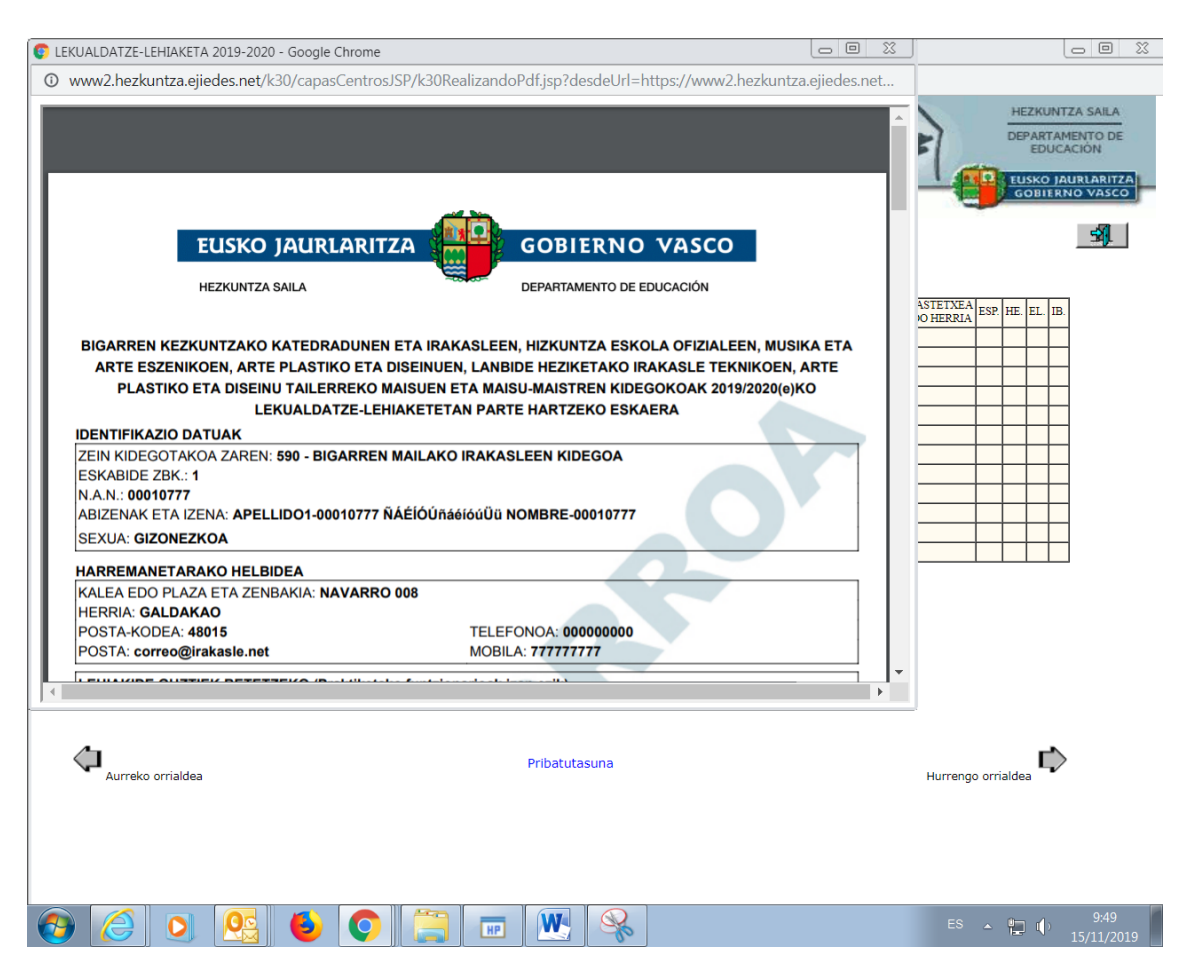

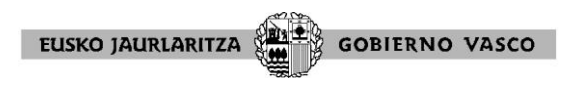

#### **HIRUGARREN ORRIA: DERRIGORREAN PARTE HARTZEN DUTENAK**

Postuak aukeratu ondoren, derrigorrean parte hartzen dutenek eskatutako postuetako bakarra ere lortzen ez den kasuan eta, beraz, ofizioz behin betiko destinoa esleituko zaienaren kasuan, eskabidearen ondorengo zatian, gogokoenen hurrenkeran, postumoten (espezialitatea) eta hizkuntzen (hizkuntza-eskakizuna) kodeak adieraziko dituzte, deialdi honetan ezarritakoaren arabera aukera ditzakeenak.

Halaber, ofiziozko esleipenean kontuan hartu beharreko lurraldea adierazi ahal dute. **Ez badu betetzen, 2021/2022ko ikasturtean zerbitzuak behin-behingoz, edo praktiketan, ematen dituen lurraldeko postuak besterik ez dira esleituko. Aipatutako ikasturtean zerbitzuak behin-behingoz edo praktiketan ematen dituena ez den lurralde bakarra aukeratzen bada, aukeratutako lurraldeko postuak, besterik ez zaizkio ofizioz esleituko.**

Xedatutakoa ez da Musikako eta Arte Eszenikoetako Irakasleen Kidegoan gertatuko. Irakasle horiei, salbuespen gisa, II-5. lanpostuak, II-5 eranskineko ikastetxe guztien ordena jarraituz esleitu ahal izango baitzaizkie.

Lurralde historiko bat baino gehiago hautatu nahi baditu, idatziz eskatu beharko du, paper-formatuan. Idazki hori dagokion lurralde-ordezkaritzara bidali beharko du, eta, betiere, lehiaketa honetako eskaerak aurkezteko epearen barruan aurkeztu beharko du (2021eko azaroaren 15etik abenduaren 1era, bi egunak barnean direla).

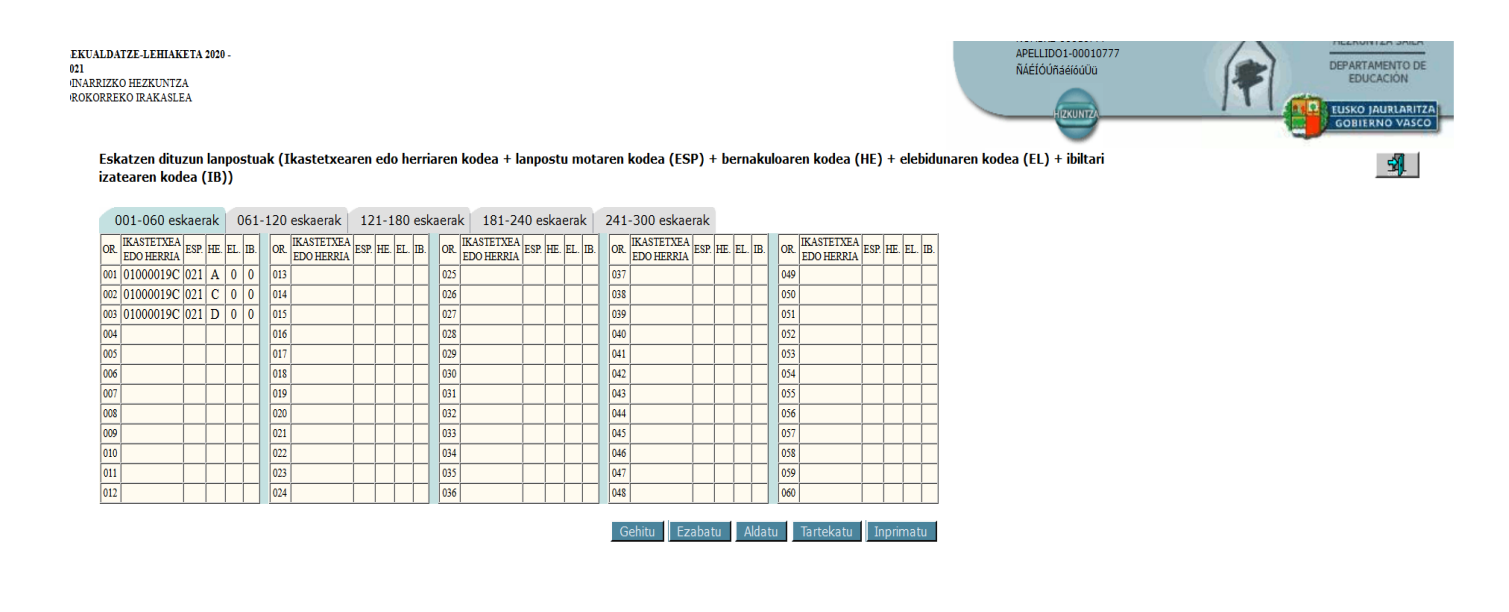

 $\bigoplus$  Aurreko orrialdea

**GARRANTZITSUA:** Derrigorrean esleitu beharreko lurralde historiko bakarra aukeratu ahal izango duzu aplikazio informatikoan

Pribatutasuna

Ofizioz egingo den esleipeanari dagokionez informazio gehiago lortzeko, deialdiaren hamahirgarren oinarria kontsultatu.

Hurrengo orrialdea

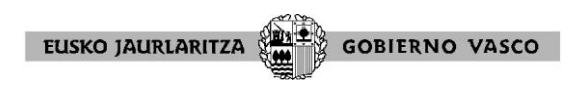

## **ESKAERA EGIAZTATU (Oniritzia, eskaera erregistratuta eta egiaztatuta gera dadin)**

Eskaera guztiz bete ondoren, **ikonoa sakatu behar duzu** (Ikonoa goiko eskualdean kokatuta dago, bai lanpostu aukeratzeko pantailan, bai nahitaez parte hartzen duten betetzeko pantailan) eta eskaeraren hasierara helduko zara. Hemen, eskaera tramitatu duzun kidegoaren "Ontzat Emana" botoia aukeratu beharko duzu; bestela, zure eskaerak ez du balioko.

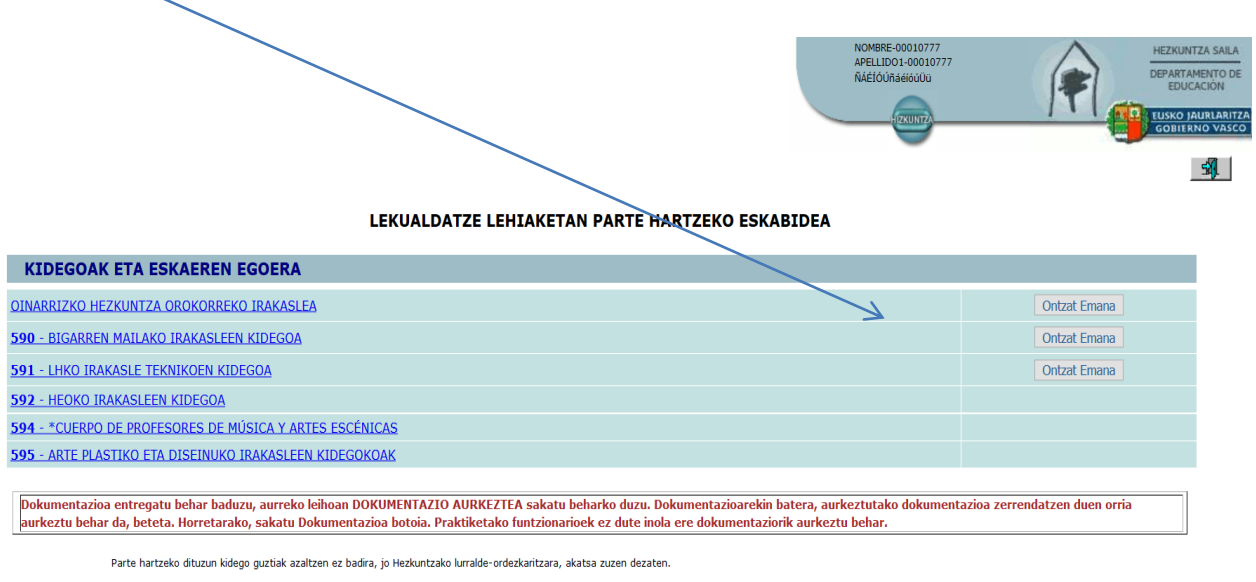

Eskabidea bete eta gero, sakatu Ontz<mark>at Emana</mark> botoia , eskabidea formala eta baliogarria izan dadin.Gero, ordezkagiria sortuko da; bertan, eskabidea zein egunetan erregistratu den azaltzen da. Inprimatu eta go<br>eskabidea o

"Oniritziaren botoia" aukeratu ondoren, inprimatu edo gorde ahal izango duzun agiri bat irekiko da. Eskaeraren frogagiria da, non parte-hartzaileak emandako datuak jasotzen diren: identifikazio-datuak, helbidea jakinarazpenaren ondorioetarako, merezimenduak baloratzeko aukera, parte hartzeko modalitateak, lehentasunezko eskubidea eta konkurrentzia-eskubidea, borondatezko eskaerak eta, behar izanez gero, ofiziozko esleipenaren kasurako erabilitako aukerak (derrigorrezko parte-hartzearen kasuan bakarrik).

Zure eskaera **baliozkotua** izan dela egiaztatzeko, bitarteko hauek erabili ahal izango dituzu:

1. Agiriaren orrietan, oniritzia eman ondoren inprimatu edo/eta gordetzeko aukera izan duzularik, behealdeko ertzaren eskuinaldean agertzen dira eskaera balidatua izan den eguna eta ordua. Ez nahastu zirriborroarekin; izan ere, hori eskaera balidatu aurretik atera daiteke eta ur-marka bat du, "zirriborroa" hitzarekin, baina behealdeko ertzaren eskuinaldean balidatzeko data eta ordua agertu gabe.

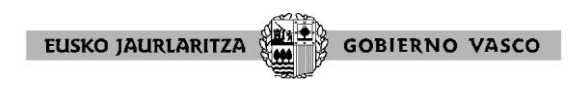

2. Eskaeran berriro sartzen bada, irudi hau agertuko da:

LEKUALDATZE LEHIAKETAN PARTE HARTZEKO ESKABIDEA

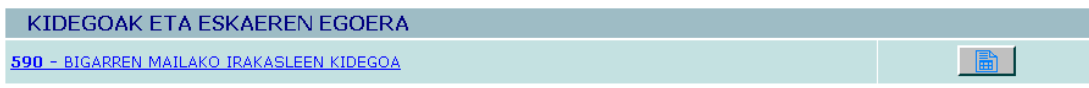

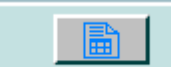

ikonoan klik eginez, dagoeneko erregistratuta dagoen eskaerara sartuko zara eta, inprimakiaren behealdeko ertzaren eskuinaldean, balidatzeko eguna eta ordua egiaztatu ahal izango dituzu.

Parte hartzeko eskaera bete eta ontzat eman baduzu, aplikazioak ez du aldaketak egiteko aukerarik ematen. Baina, parte hartzeko eskaerak egiteko epea ez bada bukatu eta, edozein zirkunstantzirengatik, eskaera egiaztatu arren aldatu nahi baduzu, **eskaera berriz irekitzeko** eskatu beharko duzu, posta elektroniko bat bidaliz helbide honetara: [reabrirsolicitud@hezkuntza.net.](mailto:reabrirsolicitud@hezkuntza.net) Posta horretan parte-hartzailearen NANa, izen-deiturak, harremanetarako telefonoa (mugikorra) eta parte hartzen duen kidegoa adierazi beharko dituzu.

Postaren helbide hori lekualdatze-lehiaketan parte hartzeko eskaera berriro irekitzeko besterik ez da erabiliko.

Berriro irekitzeko eskaera 2021eko abenduaren 1eko, asteazkena, eguerdiko 12:00ak baino lehenago egitea gomendatzen dugu, arreta garaiz eman ahal izateko.